# **ABBYY® FineReader 14**

System Administrator's Guide

© 2017 ABBYY Production LLC. All rights reserved.

Information in this document is subject to change without notice and does not bear any commitment on the part of ABBYY.

The software described in this document is supplied under a license agreement. The software may only be used or copied in strict accordance with the terms of the agreement. It is a breach of the "On legal protection of software and databases" law of the Russian Federation and of international law to copy the software onto any medium unless specifically allowed in the license agreement or nondisclosure agreements.

No part of this document may be reproduced or transmitted in any from or by any means, electronic or other, for any purpose, without the express written permission of ABBYY.

#### <span id="page-2-0"></span>**Contents**

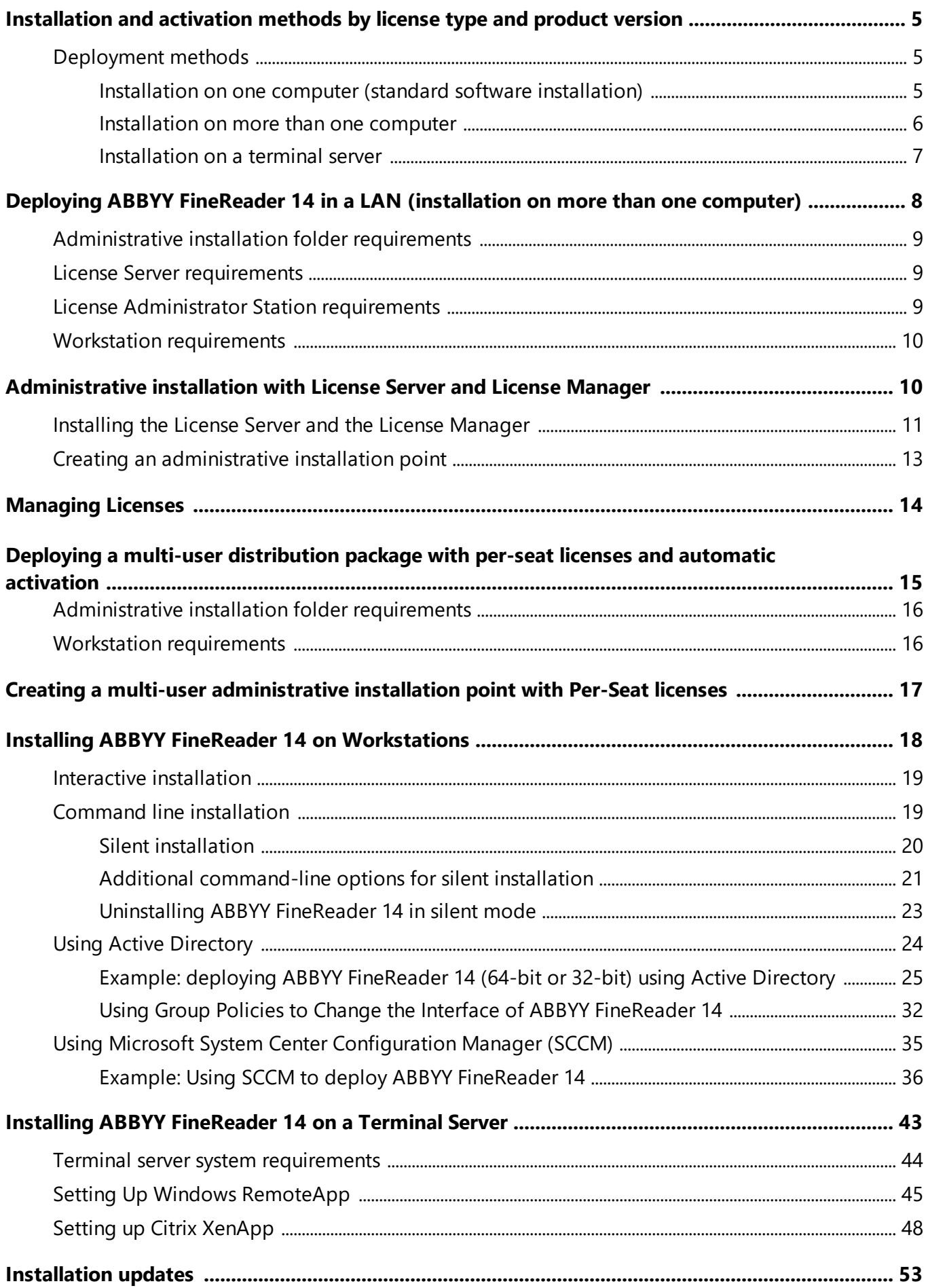

#### **Contents**

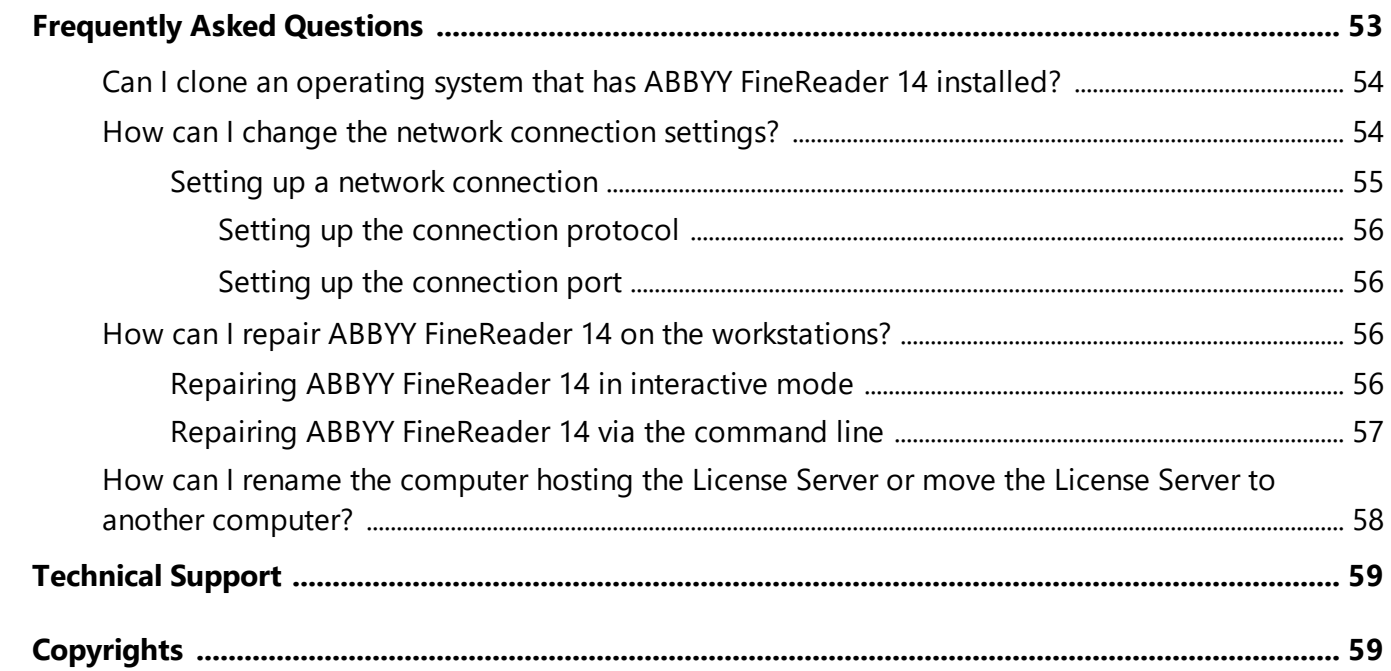

# <span id="page-4-0"></span>**Installation and activation methods by license type and product version**

Availability of deployment methods for each license type

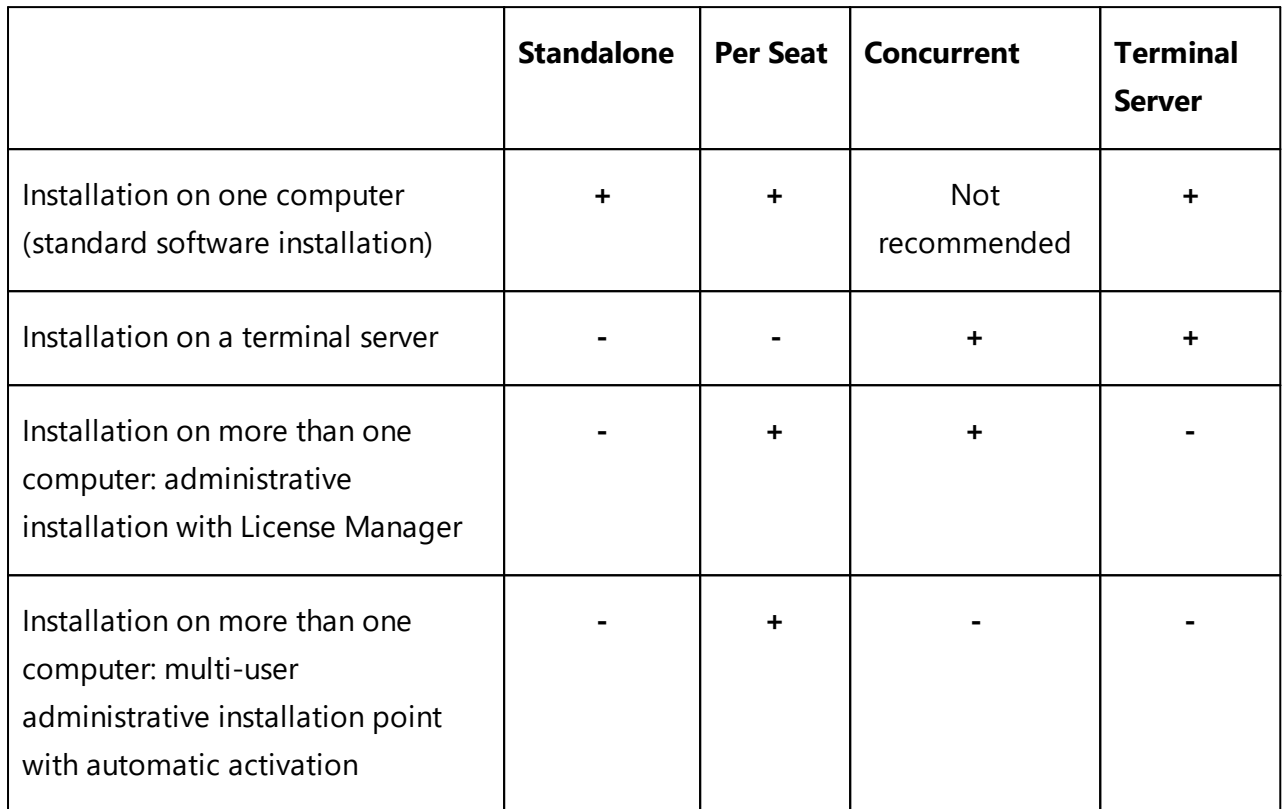

## <span id="page-4-2"></span><span id="page-4-1"></span>**Deployment methods Installation on one computer (standard software installation)**

- 1. This method is suitable for all license types except **Concurrent**.
- 2. After FineReader is installed, it will need to be activated.

### <span id="page-5-0"></span>**Installation on more than one computer**

You can create an administrative installation point for deploying ABBYY FineReader 14 from a server to multiple workstations.

ABBYY FineReader will be activated by the License Server without any additional input.

### 1. **Create an administrative installation point Administrative installation point with the License Server and License Manager**

- · An internet connection on workstations is not required.
- The License Manager is required.
- · The product can only be installed on workstations in the same LAN.

### **Multi-user administrative installation point with Per-Seat licenses and automatic activation**

- An internet connection is required on workstations.
- · The License Manager is not required.
- · This method makes it possible to deploy FineReader on computers in different LANs.

#### 2. **Deploying methods**

#### **Install ABBYY FineReader on workstations using one of the following methods:**

- · Manually in interactive mode The standard software installation method. This method is preferable for **Standalone** and **Terminal Server** licenses.
- · Via the command line Lets you perform a silent installation. No dialog boxes will be displayed during setup.
- Using Active Directory
	- o This method can only be used with **Group Policy Management** to deploy FineReader to specific computers or a group of computers.
	- o This method makes it possible to hide specific menu items and commands that require internet access.
- · Using Microsoft System Center Configuration Manager (SCCM) This method provides the most automation.

### <span id="page-6-0"></span>**Installation on a terminal server**

#### With a **Terminal Server** license

- 1. When you use this type of license, FineReader is installed on one computer (terminal server). You can use any standard software installation methods, for example "Manually in interactive mode". To select existing user groups and grant them access to ABBYY FineReader 14, use the Windows RemoteApp and CitrixXenApp.
- 2. You need to activate ABBYY FineReader 14.
- 3. In addition to remote computers, you can run ABBYY FineReader 14 locally on the terminal server.
- 4. If you use the **Terminal Server** license type, the maximum number of unique Windows accounts that can access FineReader will be limited. You will be able to remove users from the list if you have reached maximum number of users. You can activate an additional **Terminal Server** license with different licensing parameters from the previous license.

#### With a **Concurrent** license

- 1. If you choose this type of license, you will need to create an administrative installation point and install the License Server and the License Manager.
- 2. ABBYY FineReader 14 is activated using the License Manger.

# <span id="page-7-0"></span>**Deploying ABBYY FineReader 14 in a LAN (installation on more than one computer)**

ABBYY FineReader 14 can be installed and used on a local area network.

The automated installation methods give you speed and flexibility when installing ABBYY FineReader 14 on a local area network, as you do not have to install the program manually on each individual workstation.

ABBYY FineReader can be deployed from any computer running under Microsoft® Windows® 7 (or later).

The deployment process comprises the following steps:

- 1. Performing an Administrative installation
	- · Installing ABBYY FineReader 14 License Server and ABBYY FineReader 14 License Manager For detailed instructions, see <u>[Installing](#page-10-0) the License Server and the License Manager</u> 11. **Note**. The computer on which ABBYY FineReader 14 License Manager is installed becomes a License Administrator Station.
	- · Creating an administrative installation point For detailed instructions, see <u>Creating an [administrative](#page-12-0) installation point</u>l <sup>13</sup>l **Note**. You can change the network connection settings used by the License Server, the License Manager, and the workstations. For details, see How can I change the network [connection](#page-53-1) [settings?](#page-53-1) 54

**Note**. The administrative installation point and the License Server can be located either on the same computer or on different computers.

#### 2. **Managing the licenses**

Licenses are managed by means of the ABBYY FineReader 14 License Manager. For the licenses to be correctly distributed among the workstations when installing ABBYY FineReader 14, you must give certain workstations priority in obtaining certain licenses. For this purpose, reserve licenses and pools of licenses for certain workstations. A license pool is a set of licenses of the same type. Pools make it easier to manage licenses: for example, you can add multiple licenses to a pool and then reserve the pool for specific workstations instead of reserving each license individually.

For details, see <u>[Managing](#page-13-0) Licenses</u> 14].

#### 3. **Installing ABBYY FineReader on workstations using one of the following methods:**

- · manually in interactive mode
- via the command line
- Using Active Directory

· Using Microsoft System Center Configuration Manager (SCCM) For detailed instructions, see <u>Installing ABBYY FineReader 14 on [Workstations](#page-17-0)</u> । <sup>18</sup> L

**Note**. The 32-bit version of ABBYY FineReader 14 cannot be installed on a 64-bit system. The same is true for the 64-bit version on a 32-bit system.

### **Important!**

Do not place the License Server into the same folder with the administrative installation point.

### <span id="page-8-0"></span>**Administrative installation folder requirements**

- 1. 1.2 GB of free hard-drive space to create an administrative installation point.
- 2. Read access to the administrative installation folder (e.g.**\ \MyFileServer\Distribs\ABBYY FineReader 14**) for all users on whose computers ABBYY FineReader is to be installed.
- 3. The server with the administrative installation point must be a file server running under any operating system that supports long file names.
- 4. When using Active Directory® to deploy ABBYY FineReader 14, the **Domain Computers** accounts must have read permissions for the administrative installation folder.

### <span id="page-8-1"></span>**License Server requirements**

- 1. 100 MB of free hard-drive space to create license files and accounts.
- 2. The server (**\\MyLicenseServer**) on which the License Server is installed must run under Microsoft® Windows® 10, Microsoft® Windows® 8.1, Microsoft® Windows® 8, Microsoft Windows 7, Microsoft Windows Server 2016, Microsoft Windows Server 2012, Microsoft Windows Server 2012 R2, Microsoft Windows Server 2008 R2.
- 3. The number of connections supported by the operating system of the License Server must be at least equal to the total number of potential users of the program (only for Concurrent licenses).

### <span id="page-8-2"></span>**License Administrator Station requirements**

- 1. PC running under Microsoft® Windows® 10, Microsoft® Windows® 8.1, Microsoft® Windows® 8, Microsoft Windows 7, Microsoft Windows Server 2016, Microsoft Windows Server 2012, Microsoft Windows Server 2012 R2, Microsoft Windows Server 2008 R2.
- 2. The operating system must support the selected interface language.
- 3. 100 MB of free hard-drive space.

### <span id="page-9-0"></span>**Workstation requirements**

- 1. 1 GHz or faster 32-bit (x86) or 64-bit (x64) processor with SSE2 support.
- 2. Operating System: Microsoft® Windows® 10, Microsoft® Windows® 8.1, Microsoft® Windows® 8, Microsoft Windows 7, Microsoft Windows Server 2016, Microsoft Windows Server 2012, Microsoft Windows Server 2012 R2, Microsoft Windows Server 2008 R2. The operating system must support the selected interface language.
- 3. 1024 RAM (4 GB recommended); in multiprocessor systems, an additional 512 MB of RAM is required for each additional processor.
- 4. 1.2 GB of hard-drive space for installation of all program components and an additional 1.2 GB for program operation.
- 5. Video card and monitor supporting a resolution of at least 1024\*768.
- 6. Keyboard and mouse or other pointing device.

# <span id="page-9-1"></span>**Administrative installation with License Server and License Manager**

### <span id="page-10-0"></span>**Installing the License Server and the License Manager**

1. Place the setup disk into the DVD drive and wait for it to start automatically. Click **Mass Installation > Install and activate using the License Manager > Install the License Server and the License Manager** and select the version of the installation point. or

run the file **License Server\Setup.exe** on the setup disk or other installation media.

- 2. Follow the instructions of the setup program. During setup, you can:
	- · Install ABBYY FineReader License Server and ABBYY FineReader License Manager. The License Server and the License Manager will be installed on the same computer. You can specify the folder where you want to install the License Manager.
	- Install only ABBYY FineReader 14 License Manager. You will need to specify a folder into which the License Manager is to be installed and specify the name of the computer running the License Server.

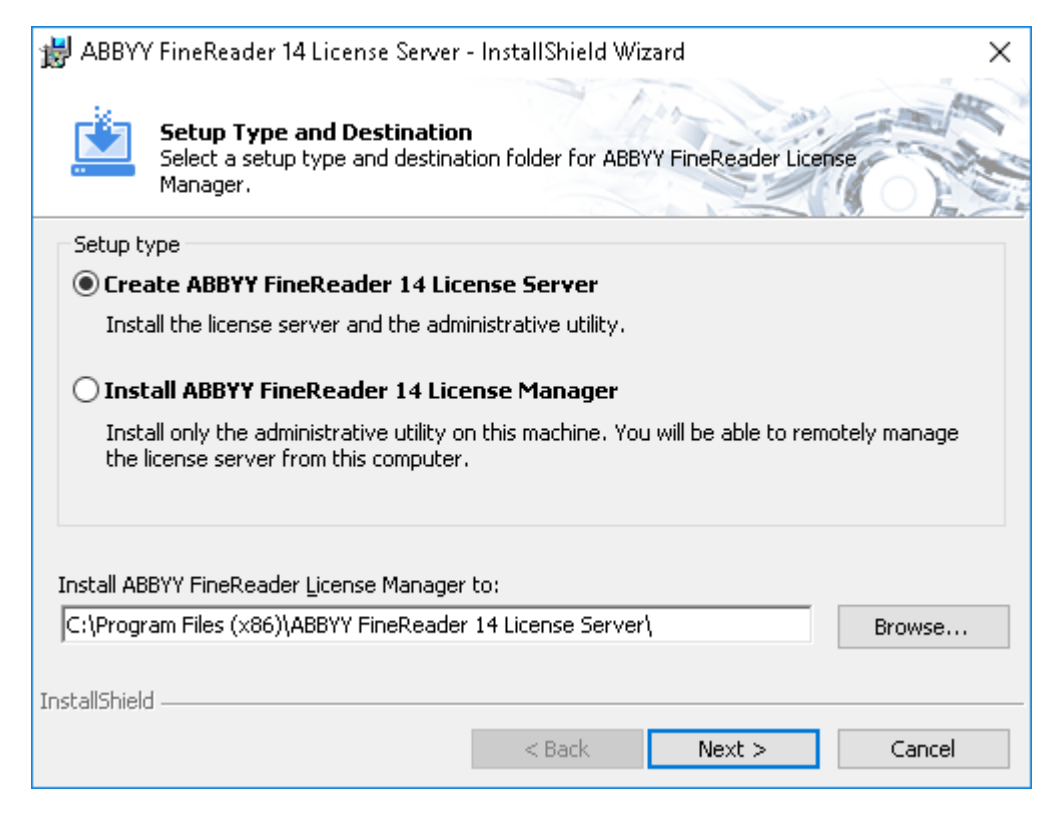

#### **Notes:**

- If several users will be managing the ABBYY FineReader 14 licenses, they must have the License Manager installed on their computers.
- Each user must be a member of one of the two local groups on the server:
	- 1. ABBYY Licensing Administrators

#### 2. BUILTIN\Administrators

You can disable user authorization in the file

**%commonprogramfiles%\ ABBYY\FineReader\14.00\Licensing\NetworkLicenseServer.ini** (or

#### **%commonprogramfiles(х86)%\**

**ABBYY\FineReader\14.00\Licensing\NetworkLicenseServer.ini** if you are using a 64-bit system)

This file is located on the computer where the License Server has been installed. Add the following parameter to this file:

#### **[Licensing]**

#### **EnableManagerAuthorization = false**

**Important!** For the changes to take effect, you must restart the ABBYY FineReader 14 Licensing Service.

### <span id="page-12-0"></span>**Creating an administrative installation point**

- 1. Place the setup disk into the DVD drive and wait for it to start automatically or run the **Setup.exe /a** file from the installation media in the command line using the /a option. **Note:** see <u>Additional [command-line](#page-18-1) options for silent installation</u> 19 with additional options for command line installation.
- 2. Click **Mass Installation > Install and activate using the License Manager > Install the License Server and the License Manager** and select the version of the installation point.
- 3. Follow the instructions of the setup program. When the setup program prompts you, specify the following:
	- · The name of the computer where the License Server is to be installed
	- · The path to the administrative installation folder

**Important!** Avoid moving the administrative installation folder after ABBYY FineReader is installed on the workstations.

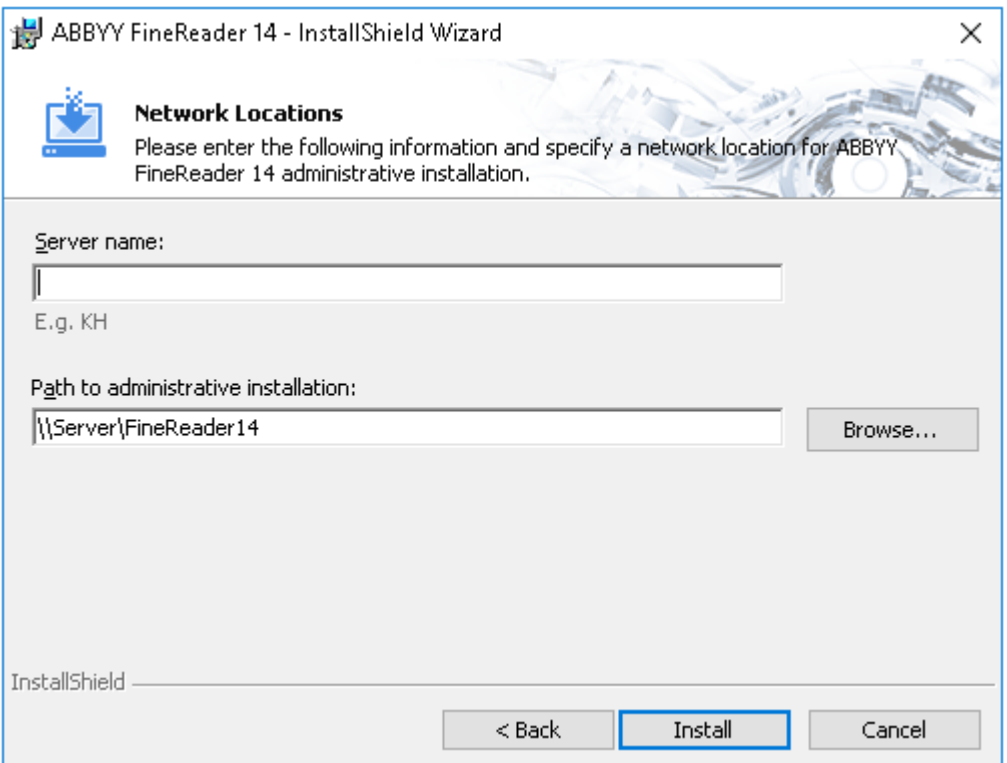

# <span id="page-13-0"></span>**Managing Licenses**

ABBYY FineReader 14 License Manager is a special application provided with ABBYY FineReader 14 and intended for managing ABBYY FineReader licenses. The application is installed on the License Administration Station when ABBYY FineReader 14 is deployed in a local area network (see [Installing](#page-10-0) the License Server and the License [Manager](#page-10-0) for details (11).

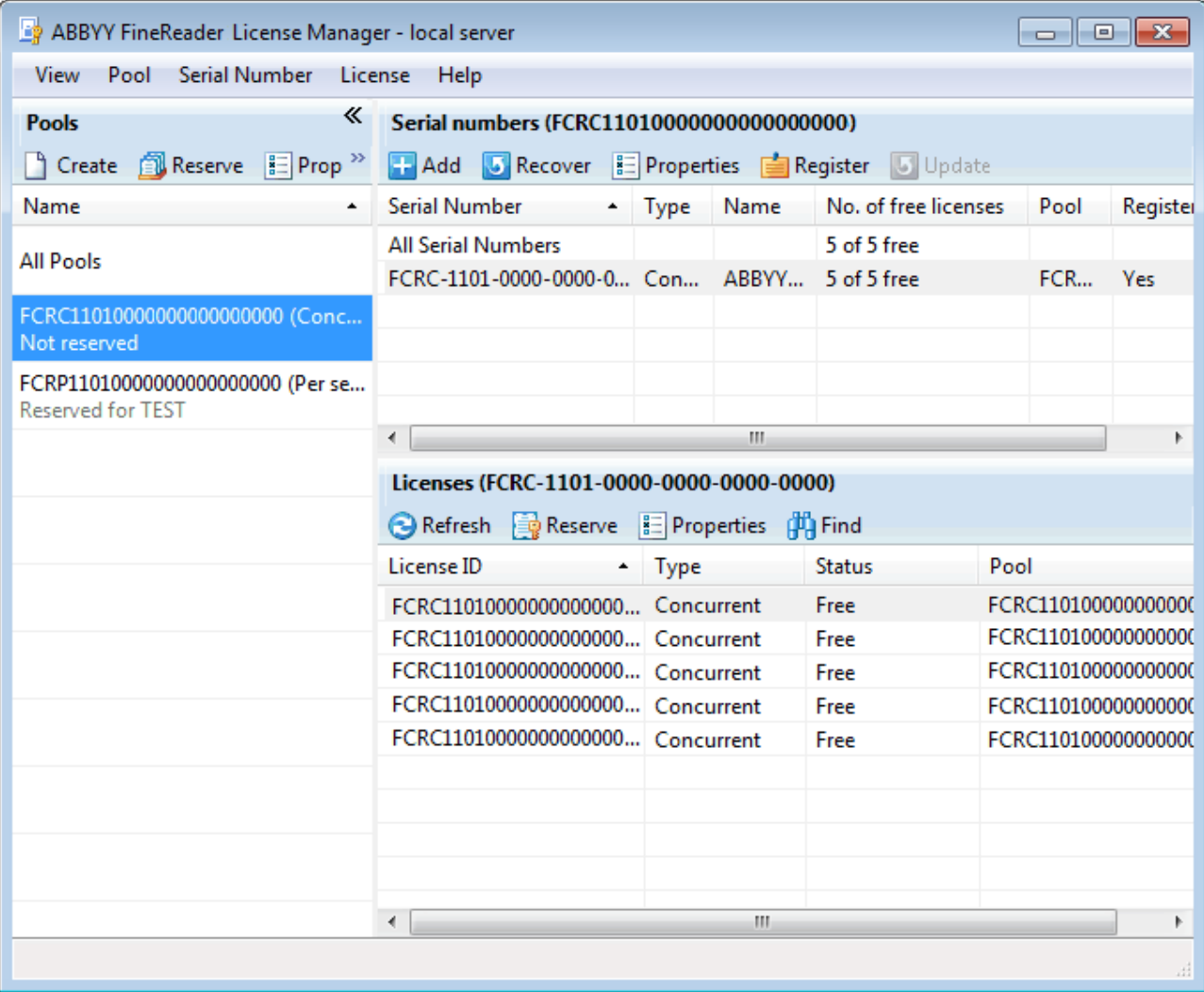

Configure your licenses with ABBYY FineReader 14 License Manager:

1. Add your licenses to ABBYY FineReader 14 License Manager.

An ABBYY FineReader 14 license (or group of licenses) has a unique serial number which identifies it. To activate a license and add it to ABBYY FineReader 14 License Manager, you must activate its serial number.

2. Create license pools and add the necessary licenses to the pools.

A pool of licenses is a set of licenses of equal standing that have the same type. License pools make working with licenses easier. For example, instead of reserving each license separately, you can add it into a pool and then reserve the pool for certain workstations.

3. Reserve the pools and licenses for the appropriate workstations.

Before you install ABBYY FineReader 14 on the workstations, you must distribute the licenses among the workstations, i.e. reserve them for the appropriate workstations by means of ABBYY FineReader 14 License Manager. Once a license is reserved for a workstation, only that workstation will be able to use the license.

**Important!** Reserve licenses and pools before you start installing ABBYY FineReader 14 on the workstations. To bind a workstation to a server or unbind it from a server after ABBYY FineReader has been installed on it, you will need to remove the program from the workstation. To move a Per-Seat license from one workstation to another after ABBYY FineReader has been installed, you will need to deactivate the license. The number of allowed deactivations is limited.

For more information about license types and about working with ABBYY FineReader 14 License Manager, see the ABBYY FineReader 14 License Manager help file.

# <span id="page-14-0"></span>**Deploying a multi-user distribution package with per-seat licenses and automatic activation**

Unlike a regular distribution package, a multi-user distribution package does not require installing the License Server and the License Manager.

Deploying a multi-user distribution package on a local area network comprises the following steps:

#### 1. **Creating a multi-user administrative installation point**

At this step, a multi-user activation key is added to the distribution package, which allows installing ABBYY FineReader on workstations without the need to enter a serial number.

#### 2. **Installing ABBYY FineReader on workstations using one of the following methods:**

- · manually in interactive mode
- · via the command line
- · Using Active Directory
- · Using Microsoft System Center Configuration Manager (SCCM).

For detailed instructions, see <u>Installing ABBYY FineReader 14 on [Workstations](#page-17-0)</u> 18].

**Note.** The 32-bit version of ABBYY FineReader 14 cannot be installed on a 64-bit system. The same is true for the 64-bit version on a 32-bit system.

### <span id="page-15-0"></span>**Administrative installation folder requirements**

- 1. 1.2 GB of free hard-disk space to create an administrative installation point.
- 2. Read access to the administrative installation folder (e.g.**\\MyFileServer\Programs Distribs\ABBYY FineReader 14**) for all users on whose computers ABBYY FineReader is to be installed.
- 3. The server on which the administrative installation point is created must be a file server running under any operating system that supports long file names.
- 4. When using Active Directory® to deploy ABBYY FineReader 14, the **Domain Computers** accounts must have read permissions for the administrative installation folder.
- 5. The path should meet the following requirements:
	- · The path may not contain any characters outside the code page of the language selected as the default system language for non-Unicode applications.
	- · The names of intermediate folders may not start with a space.

### **Workstation requirements**

- 1. 1 GHz or faster 32-bit (x86) or 64-bit (x64) processor with SSE2 support.
- 2. Operating System: Microsoft® Windows® 10, Microsoft® Windows® 8.1, Microsoft® Windows® 8, Microsoft Windows 7, Microsoft Windows Server 2016, Microsoft Windows Server 2012, Microsoft Windows Server 2012 R2, Microsoft Windows Server 2008 R2. The operating system must support the selected interface language.
- 3. 1024 RAM (4 GB recommended); in multiprocessor systems, an additional 512 MB of RAM is required for each additional processor.
- 4. 1.2 GB of hard-drive space for installation of all program components and an additional 1.2 GB for program operation.
- 5. Video card and monitor supporting a resolution of at least 1024\*768.
- 6. Keyboard and mouse or other pointing device.

# <span id="page-16-0"></span>**Creating a multi-user administrative installation point with Per-Seat licenses**

1. Run the **Autorun.exe** file on the ABBYY FineReader 14 DVD-ROM or in the folder where you copied the distribution package.

Or

You can run the file **Setup.exe /a** on the setup disk or other installation media.

**Note:** see <u>Additional [command-line](#page-20-0) options for silent installation</u> 21 with additional options for command line installation

2. Click **Mass Installation > Create an installation package with automatic activation** and select the version of the installation point.

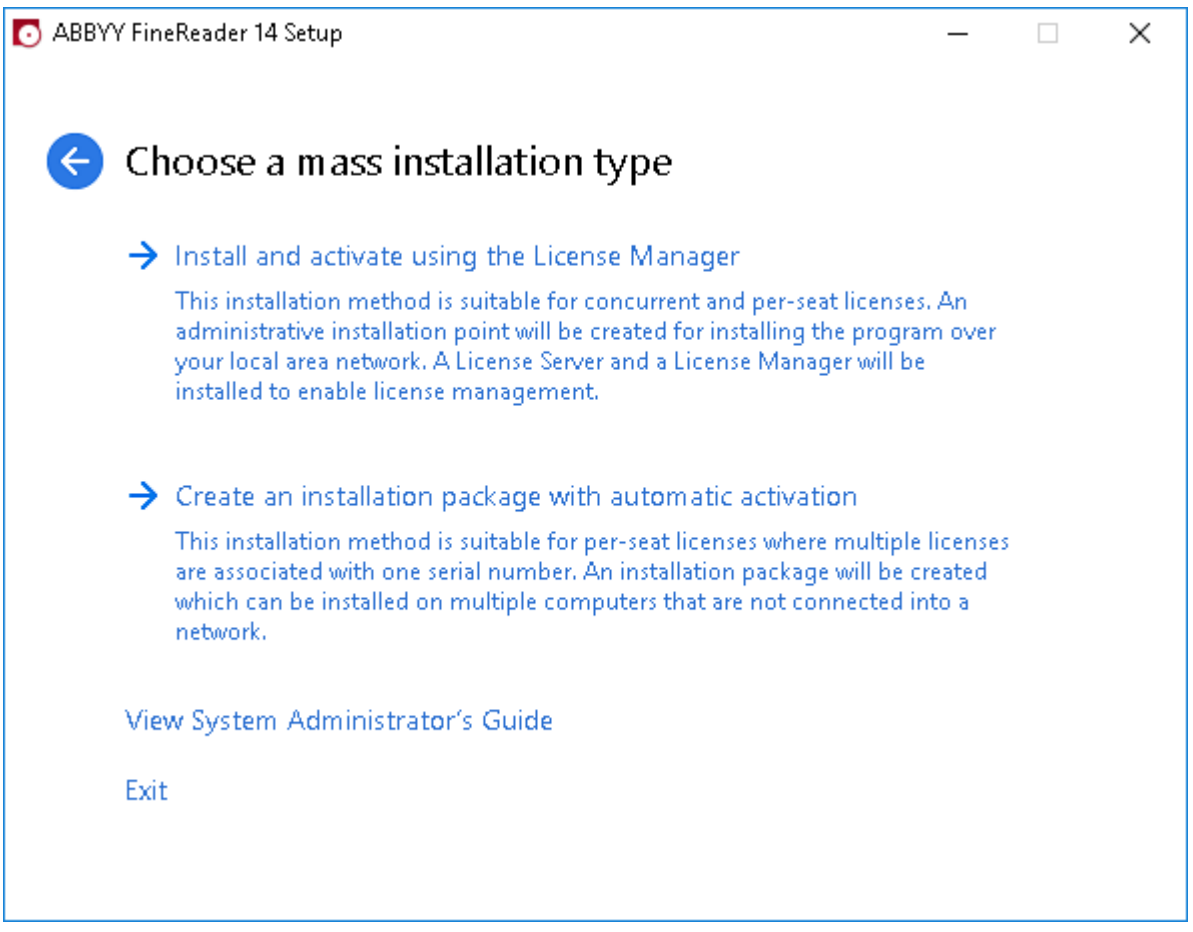

3. Follow the instructions of the setup program.

You can create a new administrative installation point with a multi-user activation key: specify the path to the folder where the new administrative installation point will be located. The path should meet the following requirements:

- · The path may not contain any characters outside the code page of the language selected as the default system language for non-Unicode applications.
- · The names of intermediate folders may not start with a space.

As a result, an ABBYY FineReader distribution package will be created which can be installed on workstations without the need to enter a serial number. The product will be activated over the Internet automatically, without asking the user for any confirmation. The workstation on which the product is being installed must be connected to the Internet.

# <span id="page-17-0"></span>**Installing ABBYY FineReader 14 on Workstations**

**Important!** Prior to installing ABBYY FineReader 14 on workstations, you must:

- · Create an administrative installation point and configure licenses using the ABBYY FineReader 14 License Manager (see <u>[Installing](#page-10-0) the License Server and the License Manager</u> 11) [Creating](#page-12-0) an [administrative](#page-12-0) installation pointlard and <u>[Managing](#page-13-0) Licenses</u> 14). or
- Create a multi-user administrative installation point (see Deploying a multi-user [distribution](#page-14-0) package with per-seat licenses and [automatic](#page-14-0) activation<sup>| 15</sup>).

A workstation obtains a per-seat license and is bound to the server only when ABBYY FineReader 14 is installed on it. How this happens depends on the configuration of the licenses at the time of the installation.

#### **Notes.**

- 1. If a workstation was cloned from another machine, you must change the value of the Security Identifier (SID) before installing ABBYY FineReader to avoid malfunctions of the licensing mechanism.
- 2. ABBYY FineReader requires Microsoft Core XML Services (MSXML) 6.0 to be installed on the workstation.

### <span id="page-18-0"></span>**Interactive installation**

- 1. Create an administrative installation point (see Administrative installation) or a multi-user administrative installation point (see Deploying a multi-user [distribution](#page-14-0) package with per-seat licenses and [automatic](#page-14-0) activation 15).
- 2. Run the setup.exe file in the administrative installation folder.

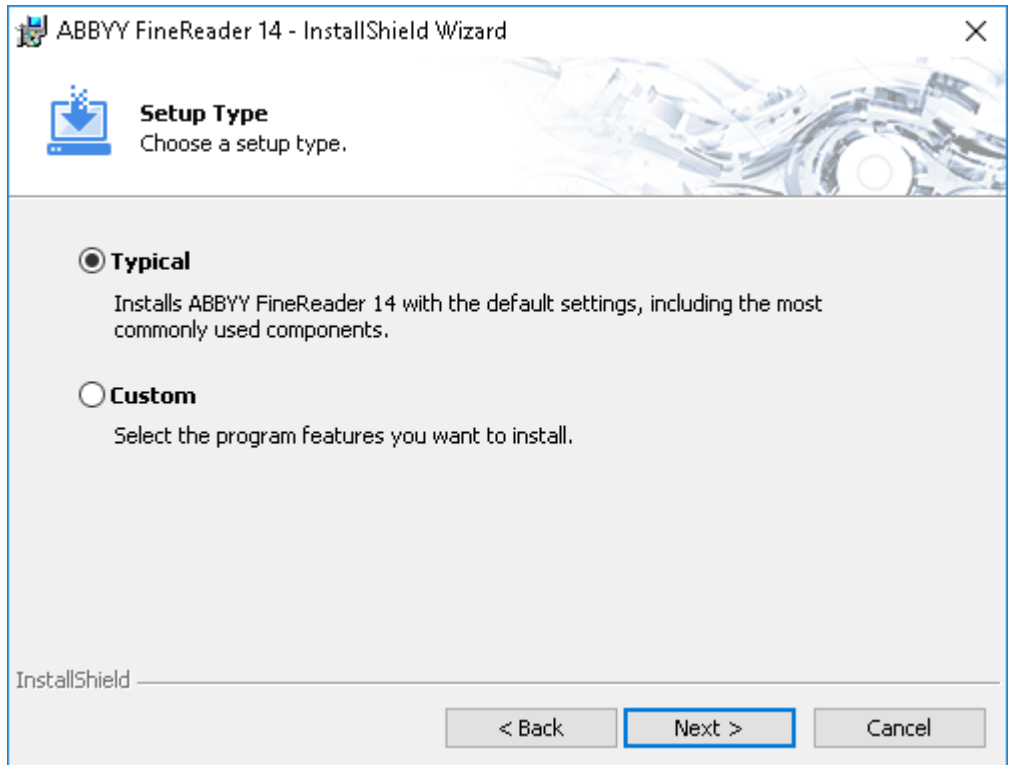

3. Follow the instructions of the setup wizard.

### <span id="page-18-1"></span>**Command line installation**

- 1. Create an administrative installation point (see [Administrative](#page-9-1) installation with License Server and License [Manager](#page-9-1)l 10T) or a multi-user administrative installation point (see <u>[Deploying](#page-14-0) a multi-user</u> [distribution](#page-14-0) package with per-seat licenses and automatic activation 15).
- 2. Run the **setup.exe** file in the administrative installation folder using the command line parameters described below.

### <span id="page-19-0"></span>**Silent installation**

For silent installation, type

#### **Setup.exe /qn**

In the case of silent installation, no setup dialog boxes are displayed and the program is installed in default configuration (the interface language is selected automatically based on the regional settings of the computer).

**Note.** Change "**/qn**" to "**/qb**" if you want an installation progress bar to be displayed. No other dialog boxes will be displayed.

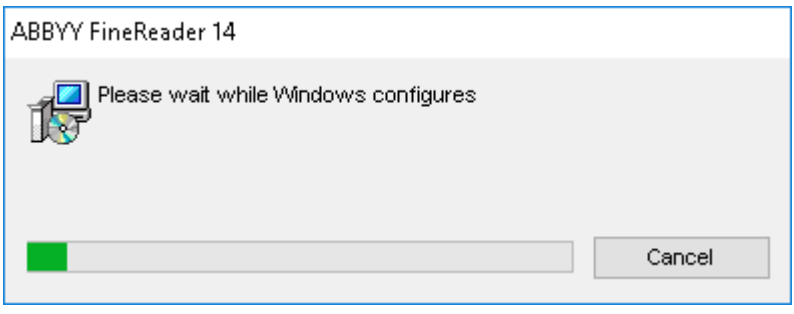

### <span id="page-20-0"></span>**Additional command-line options for silent installation**

/L<language code> disables automatic selection of the interface language and installs ABBYY FineReader with the interface language specified in the command line.

When you install using msi: Transforms=<LANGID>.mst

#### Possible **language code\*** or **LANGID** values:

- Bulgarian
- Chinese (Traditional)
- Czech
- Danish
- German
- Greek
- English
- Spanish
- French
- Hungarian
- Italian
- Japanese
- Korean
- Dutch
- Polish
- Portuguese (Brazilian)
- Russian
- Slovak
- Swedish
- Turkish
- Ukrainian
- Estonian

1066 Vietnamese

2052 Chinese (Simplified)

\*The number of available interface languages depends on the type of your distribution package.

/a – creates an administrative installation point

/V"<command line>" passes the specified command line directly to msiexec.exe. Instead of the words "command line" you can specify the following:

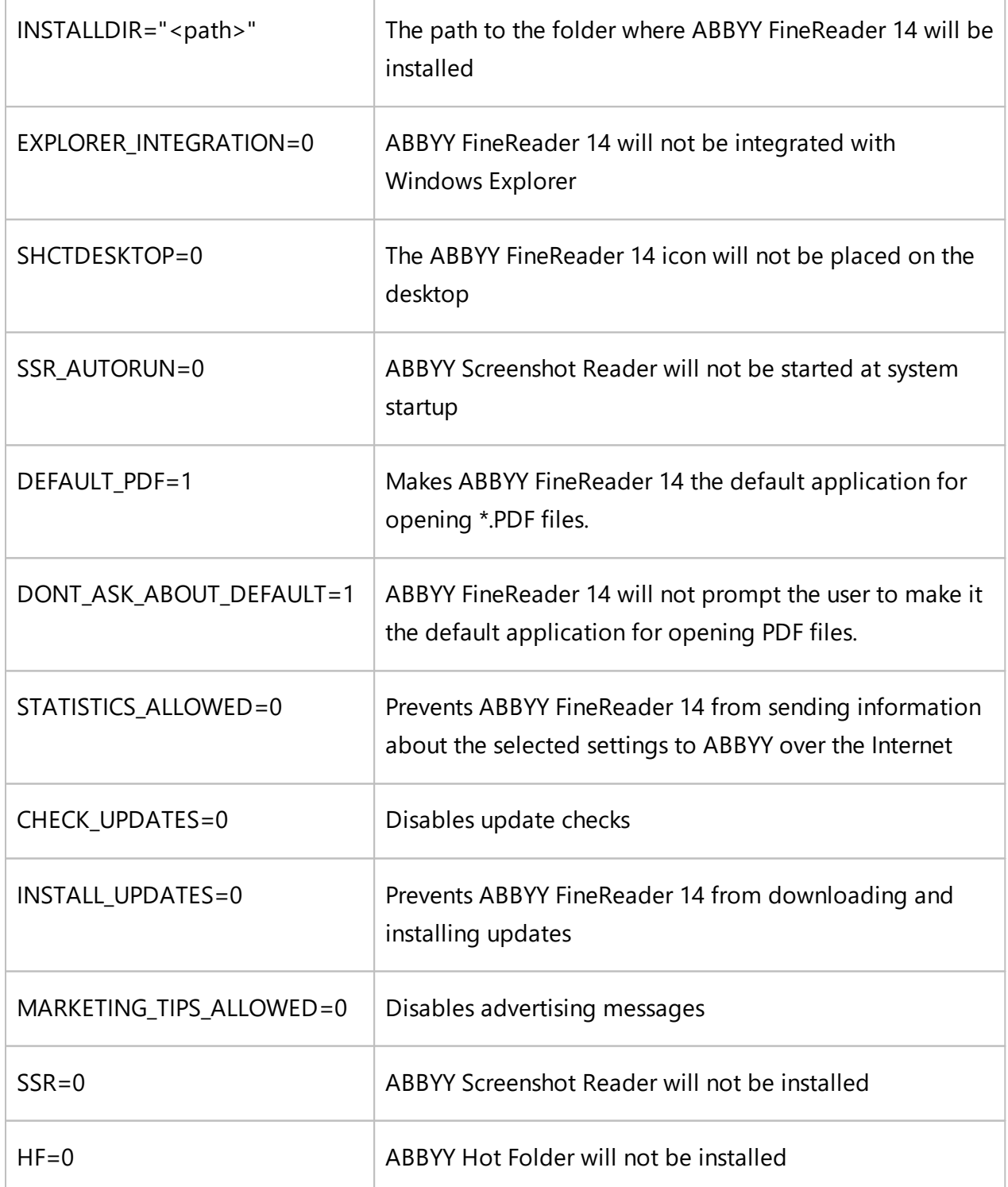

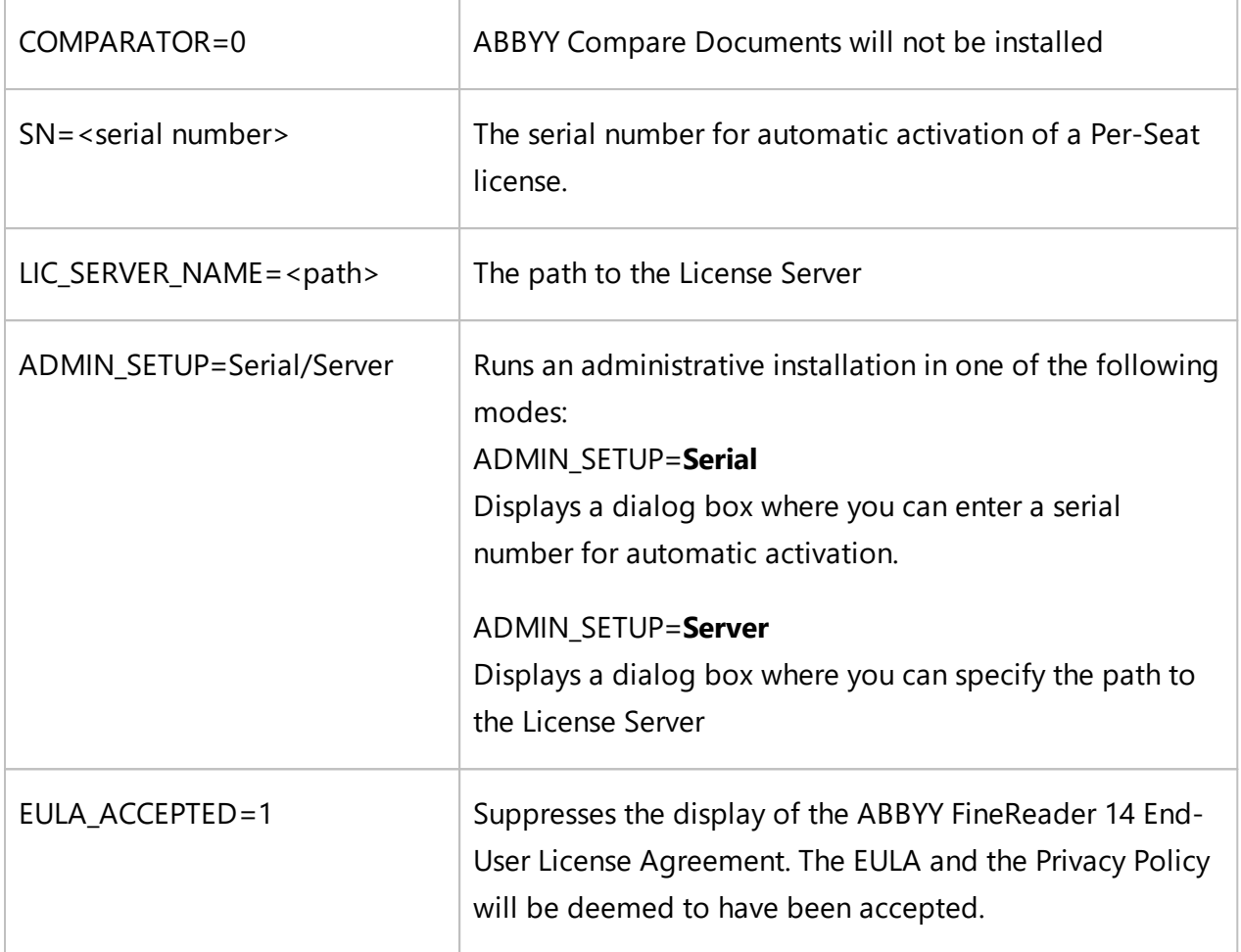

Example:

### **Setup.exe /qn /L1049 /v INSTALLDIR="C:\ABBYY FineReader 14" STATISTICS\_ALLOWED=0**

This will install ABBYY FineReader 14 into C:\ABBYY FineReader 14. The menus, dialog boxes and other interface elements will be in Russian. Information about the selected ABBYY FineReader settings will not be sent to ABBYY over the Internet. The set of available OCR languages depends on the type of the distribution package.

### <span id="page-22-0"></span>**Uninstalling ABBYY FineReader 14 in silent mode**

```
msiexec /x {F14000CE–0001–0000–0000–074957833700}
```
or

```
msiexec /x {F14000FE-0001-6400-0000-074957833700} for x64
```
### <span id="page-23-0"></span>**Using Active Directory**

The Microsoft Windows Server family of operating systems includes the **Active Directory** (AD) service. The **Group Policy** feature of the **Software Installation** component of AD can be used to remotely install software on multiple workstations at the same time.

There are three installation methods in Active Directory:

- 1. **Publish to User** (not supported)
- 2. **Assign to User** (not supported)
- 3. **Assign to Computer**

ABBYY FineReader 14 can only be installed using the **Assign to Computer** method.

#### **Important!**

- 1. The installation of FineReader on a workstation will only be completed after the workstation is restarted.
- 2. The following example illustrates deployment under Microsoft Windows Server 2012 R2.

### <span id="page-24-0"></span>**Example: deploying ABBYY FineReader 14 (64-bit or 32-bit) using Active Directory**

1. Create an administrative installation point (see [Administrative](#page-9-1) installation with License Server and License [Manager](#page-9-1) (10) or a multi-user installation point (see Deploying a multi-user [distribution](#page-14-0) package with per-seat licenses and [automatic](#page-14-0) activation 15).

**Note.** When using Active Directory® to deploy ABBYY FineReader 14, the Domain Computers accounts must have read permissions for the administrative installation folder.

- 2. Start the **Group Policy Management Console** (**gpmc.msc**).
- 3. In the tree on the left, select a site, domain or other organizational unit that contains a computer or a group of computers. FineReader will be installed on these computers.
- 4. Right-click the tree node you selected and click **Create a GPO ... and Link it here...** on the shortcut menu

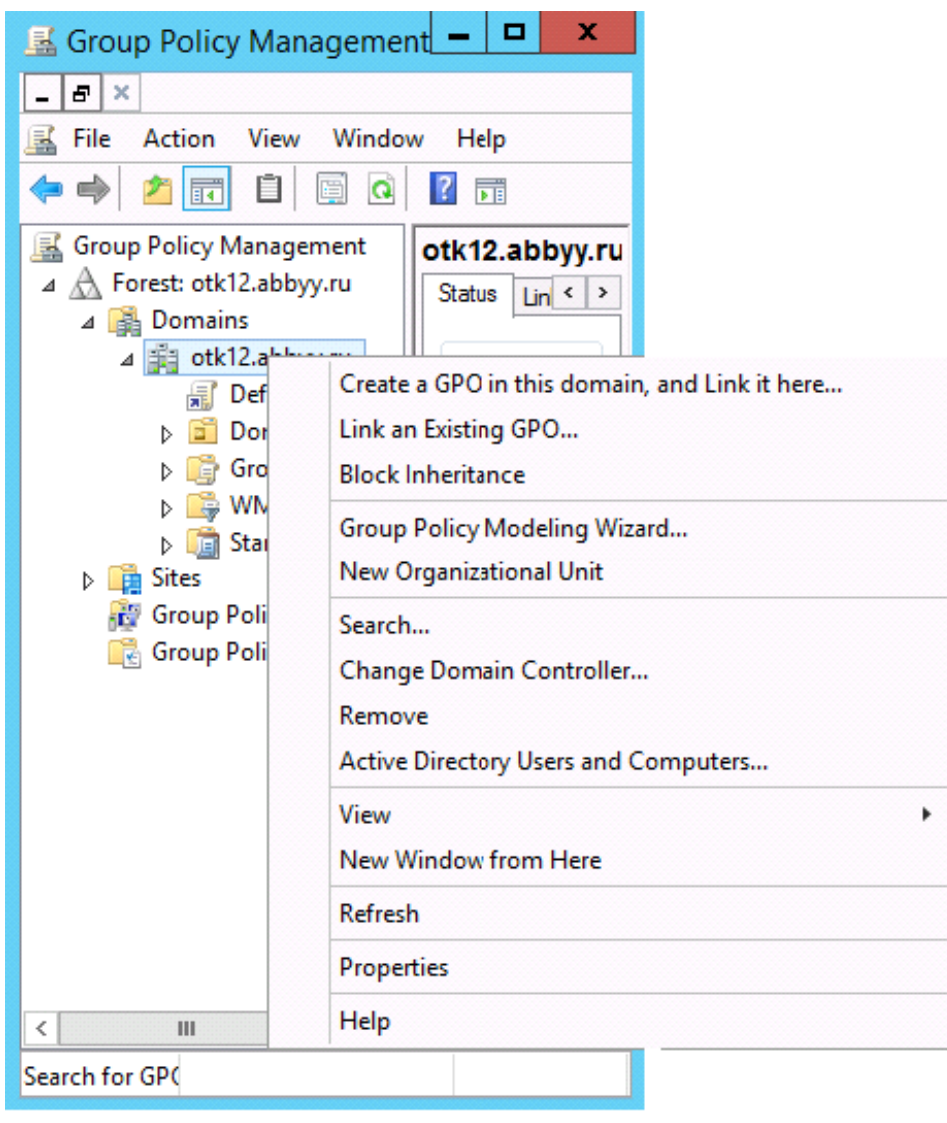

5. In the **New GPO** dialog box, type a descriptive name and click **OK**.

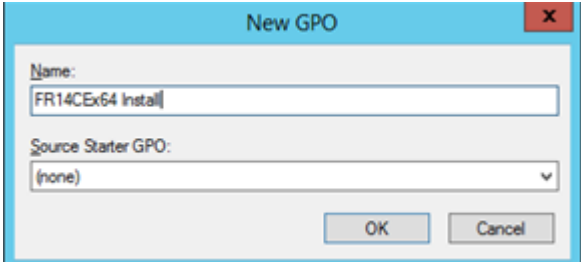

6. Select the **Scope** tab, click the **Add…** button in the **Security Filtering** group and specify the groups that contain the computers where you want to install ABBYY FineReader 14.

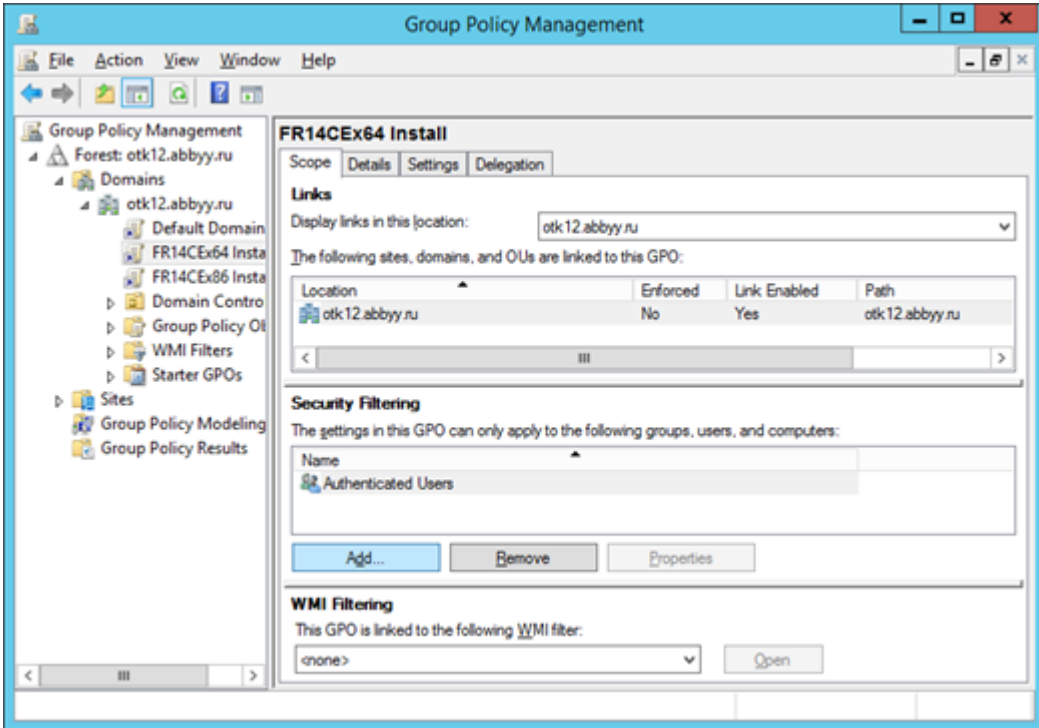

7. Right-click the Group Policy Object (GPO) you created and click **Edit...** on the shortcut menu

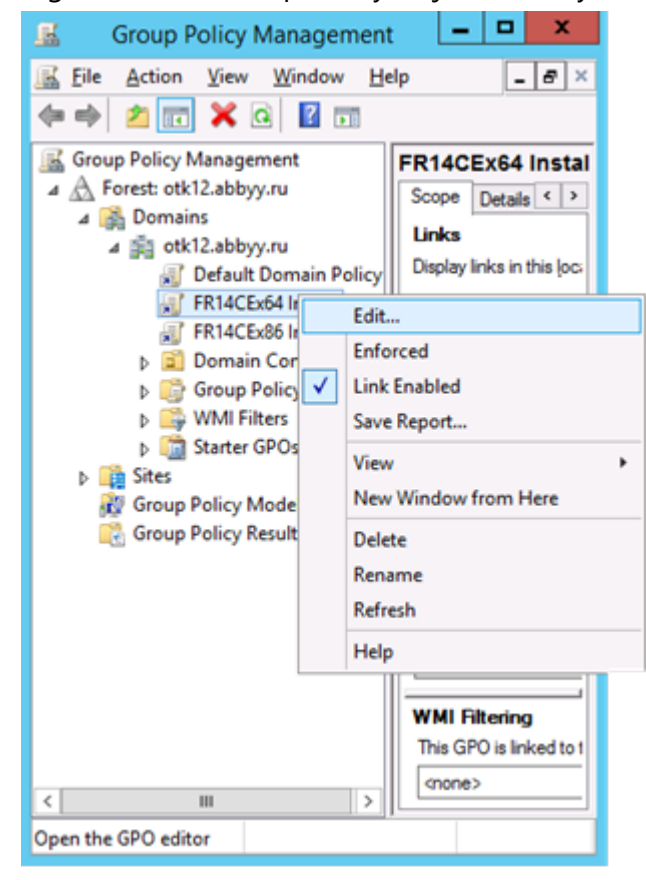

8. In the **Group Policy Management Editor** dialog box, click **Computer Configuration>Policies>Software Settings>Software installation**.

9. Click **New>Package...** on the shortcut menu.

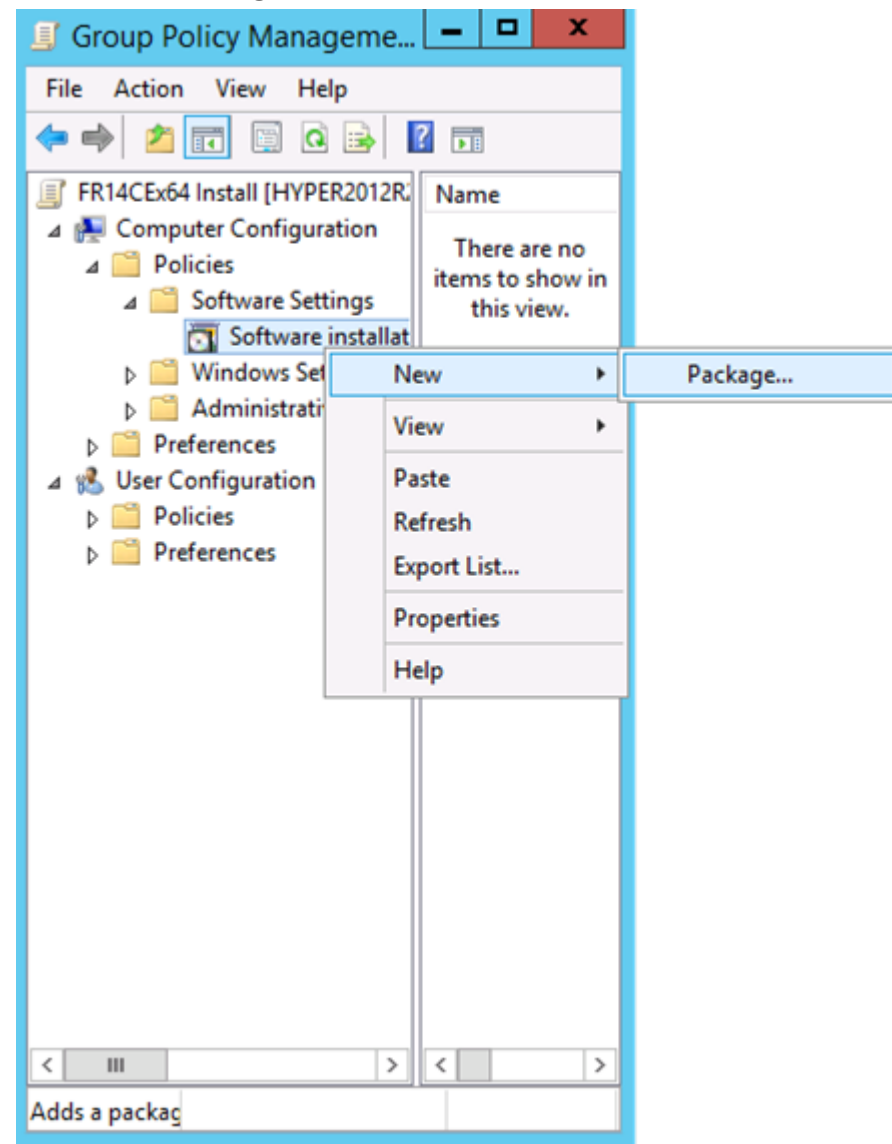

- 10.Specify the network path to the **ABBYY FineReader 14.msi** file (when installing on 32-bit systems) or the **ABBYY FineReader 14 x64.msi** file (when installing on 64-bit systems). These files are located in the ABBYY FineReader 14 administrative installation folder on the server.
- 11. Select the **Advanced** deployment method.

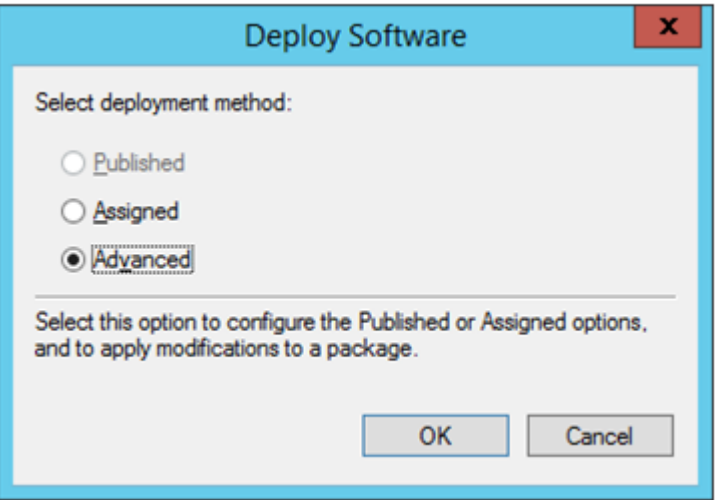

12.A dialog box will open. If you are installing the 32-bit version, click the **Advanced** button on the **Deployment** tab and make sure the **Make this 32-bit X86 application available to Win64 machines** option is disabled.

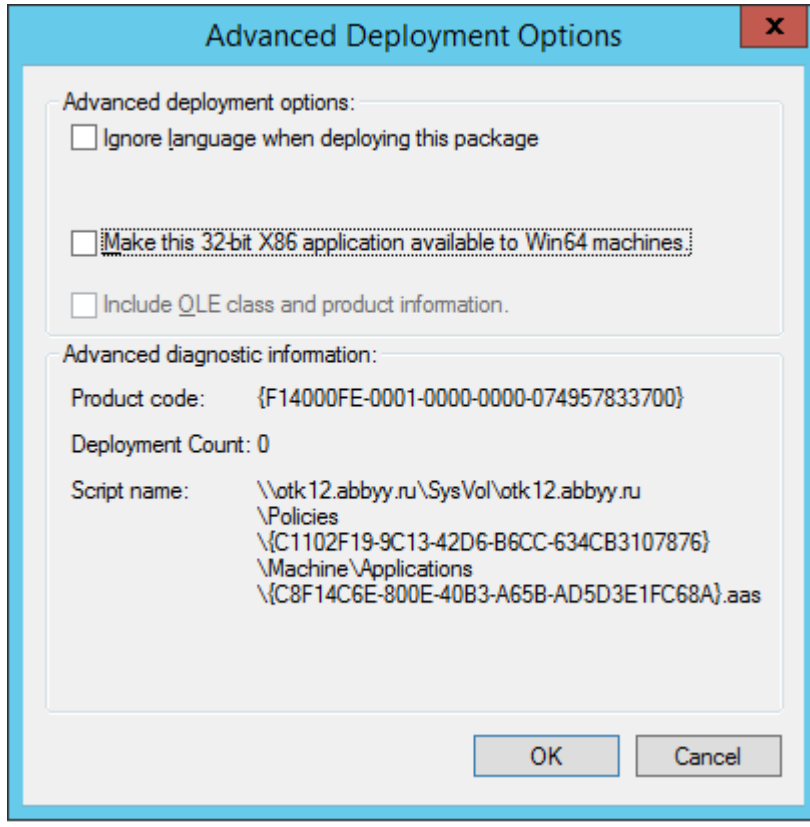

13.Select the **Modifications** tab and click **Add...**

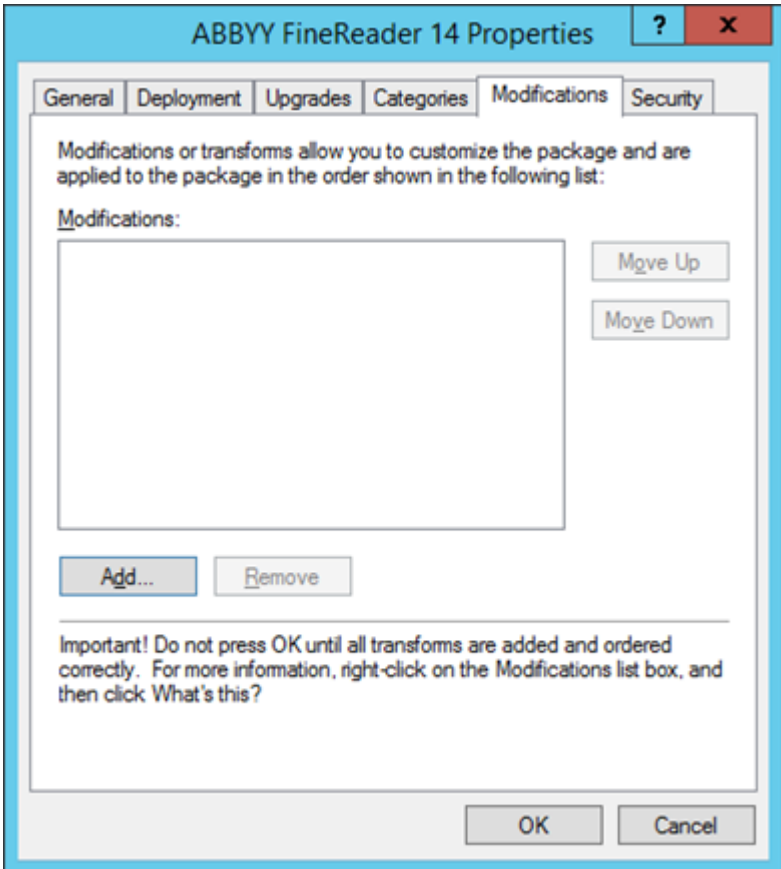

14.Select the interface language file of the desired ABBYY FineReader 14 interface language. The language files are located in the administrative installation folder on the server.

File names and their languages:

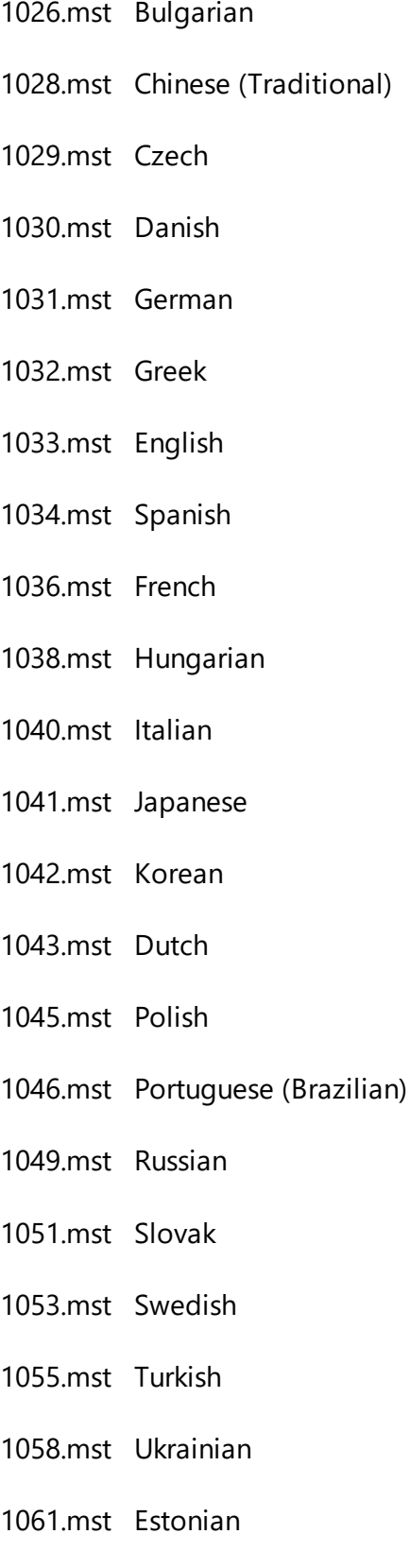

1066.mst Vietnamese

2052.mst Chinese (Simplified)

**E.g.:** To install ABBYY FineReader with the Russian interface, select 1049.mst.

### <span id="page-31-0"></span>**Using Group Policies to Change the Interface of ABBYY FineReader 14**

Menu items that require access to the internet can be disabled in ABBYY FineReader 14. These menu items are listed below:

Enable 'ABBYY Website' menu item: opens the ABBYY website in a browser window

Enable 'Check for Updates' menu item: checks online for ABBYY FineReader 14 updates

Enable 'Send Feedback' menu item: opens a browser window with a form for sending feedback to ABBYY

Enable Usage Statistics: sends anonymized ABBYY FineReader 14 configuration data to ABBYY for purposes of improving the software

Enable 'Activate...' menu item: begins the ABBYY FineReader 14 activation process

Enable 'Register...' menu item: begins the ABBYY FineReader 14 registration process

Enable 'Buy...' menu item: opens ABBYY's online store in a browser window

Enable loading marketing tips from the ABBYY servers: enables loading of ABBYY FineReader 14 tips and marketing messages from the ABBYY servers

Enable loading updates from the Web: enables downloading of updates

Enable online help: enables viewing the online help

**Important!** You will need to contact technical support in order to get a file with these settings. This file will have the \*.adm extension.

To change the interface of ABBYY FineReader 14, complete the following steps:

1. Open the **Group Policy Management** console (for details, see steps 4-6 in the [Example:](#page-24-0) Using Active Directory to deploy ABBYY [FineReader](#page-24-0) 14<sup>25</sup> section).

2. In the **Group Policy Management Editor**, click **User Configuration>Policies>Administrative Templates>Add/Remove Templates…** and add the \*.adm file you received.

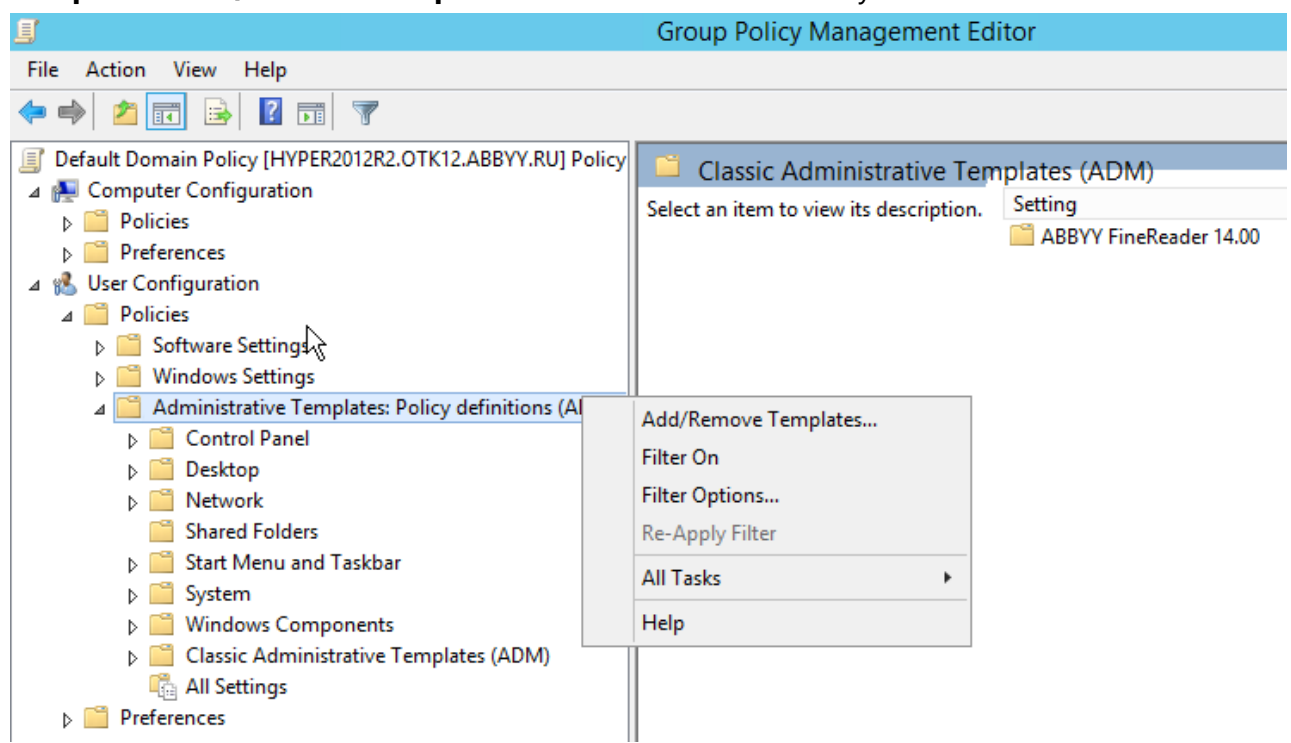

3. After you have opened the file, a folder named **Classic Administrative Templates** (**ADM**) will appear in the **Group Policy Management Editor**. This folder contains the \*.adm file.

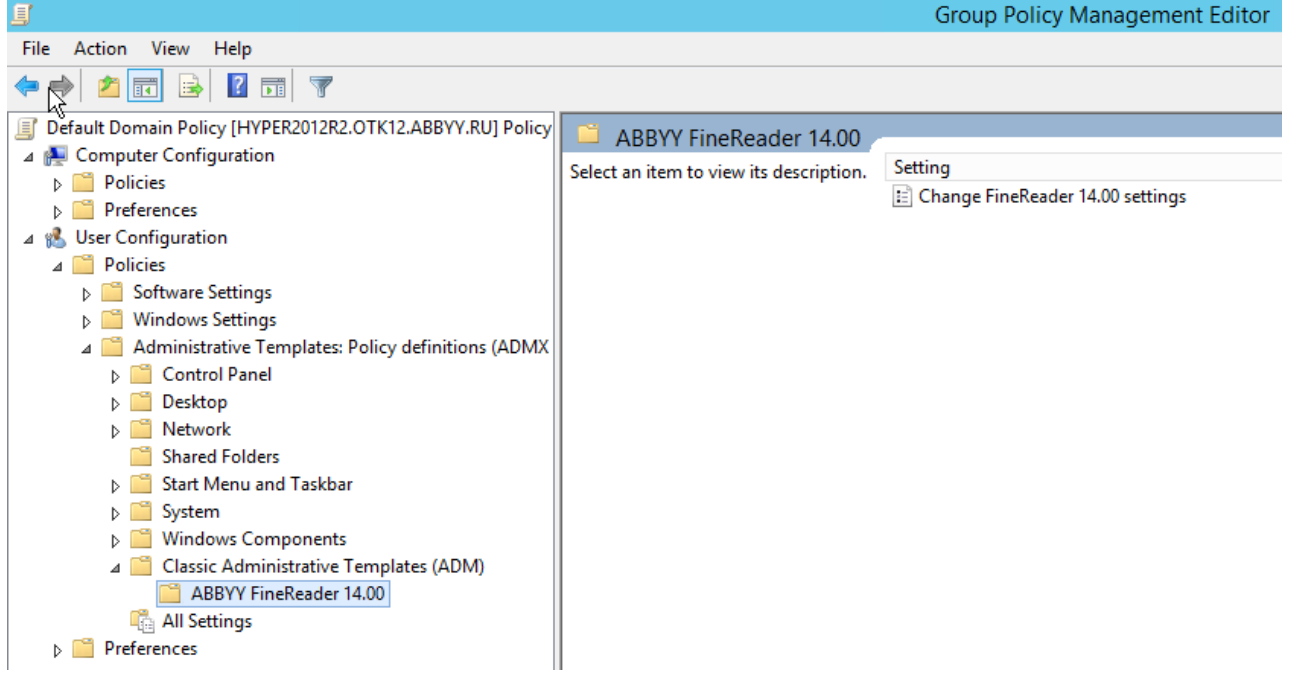

4. Select the commands that you want to remove from the interface of ABBYY FineReader 14 and click **OK**.

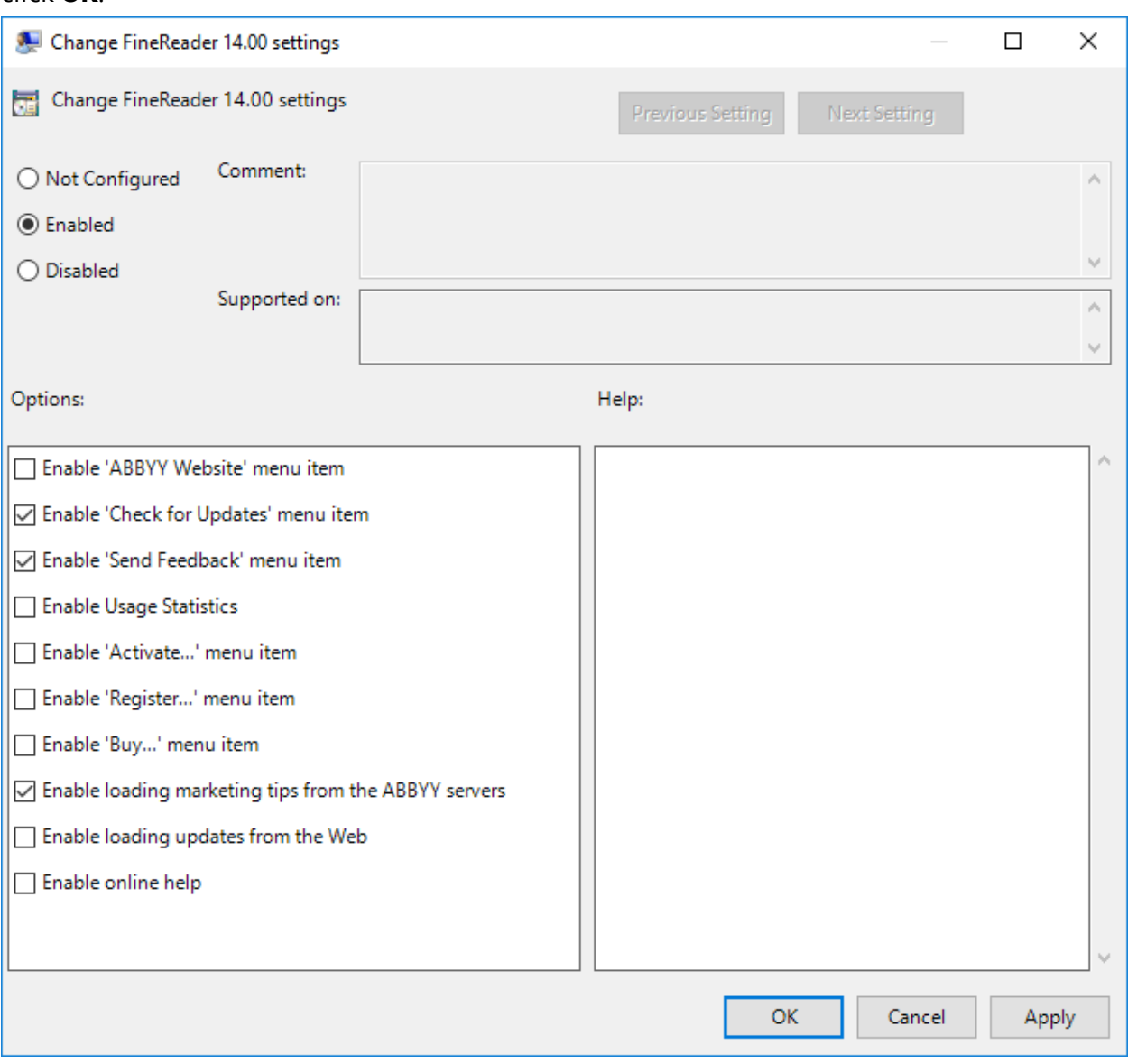

5. To save the changes you made, update the group policies on the server and restart ABBYY FineReader 14 on the workstation.

### <span id="page-34-0"></span>**Using Microsoft System Center Configuration Manager (SCCM)**

Microsoft System Center Configuration Manager automates software deployment in a local area network and eliminates the need to visit the locations where the software is to be installed (computers, groups, or servers).

Software deployment using SCCM comprises three stages:

- 1. Preparing ABBYY FineReader 14 for automated installation.
- 2. Creating a deployment script, i.e. choosing installation parameters:
	- · computer names
	- · time of installation
	- · conditions for installation
- 3. Installing the software on the specified computers using the installation parameters specified in the script.

### <span id="page-35-0"></span>**Example: Using SCCM to deploy ABBYY FineReader 14**

This example illustrates the deployment process on Microsoft Windows Server 2012.

- 1. Create an administrative installation point (see [Administrative](#page-9-1) installation with License Server and License [Manager](#page-9-1) <sup>10</sup>) or a multi-user installation point (see <u>Deploying a multi-user [distribution](#page-14-0)</u> package with per-seat licenses and [automatic](#page-14-0) activation<sup>| 15</sup>).
- 2. Start the **SCCM Administrator Console** and select the **Software Library** section.
- 3. Select the **Applications** item in the **Application Management** group.
- 4. Right-click the **Applications** item and click **Create Application** on the shortcut menu.

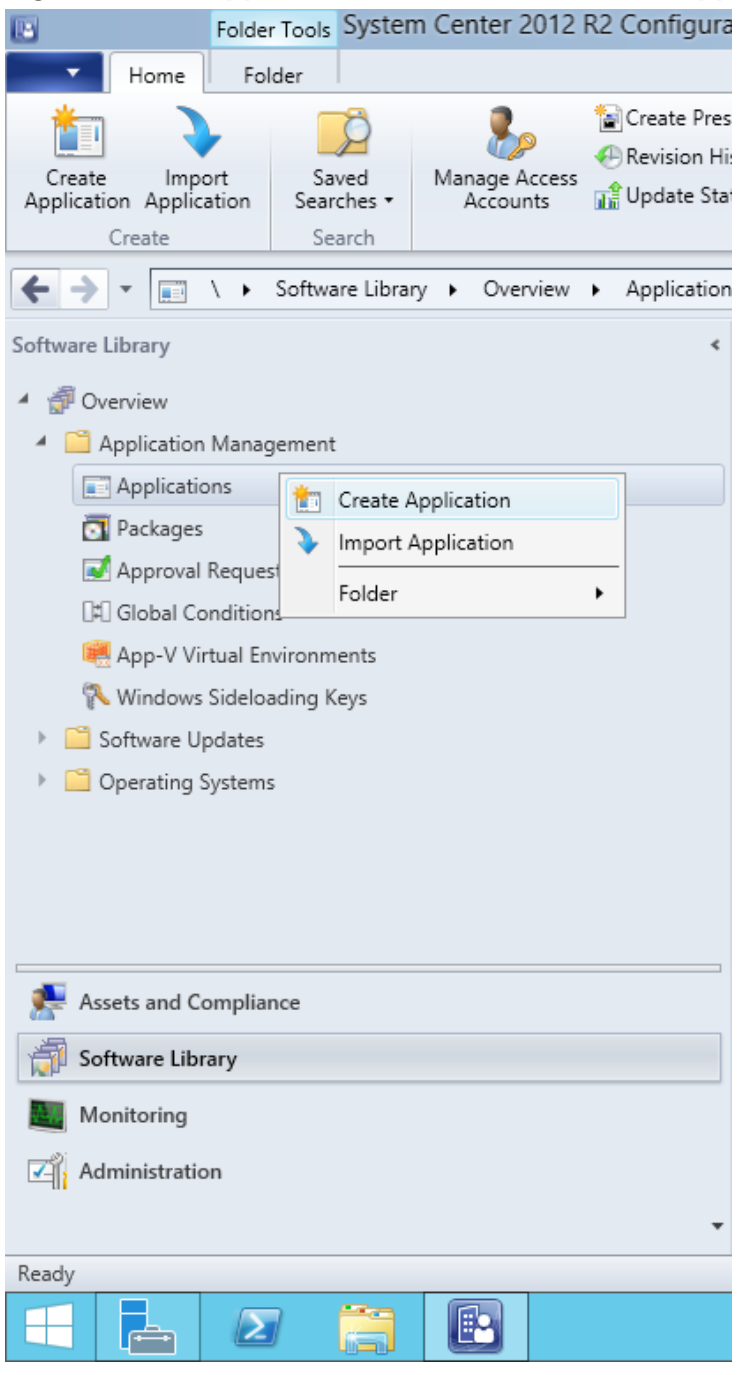

5. In the **Create Application Wizard** dialog box, select **Automatically Detect information about this application from installation files**. Select **Windows Installer (\*.msi file)** from the **Type** drop-down list. Specify the path to the administrative installation point in the **Location** box and click **Next**.

**Note.** The 32-bit version of ABBYY FineReader 14 cannot be installed on a 64-bit system. The same is true for the 64-bit version on a 32-bit system.

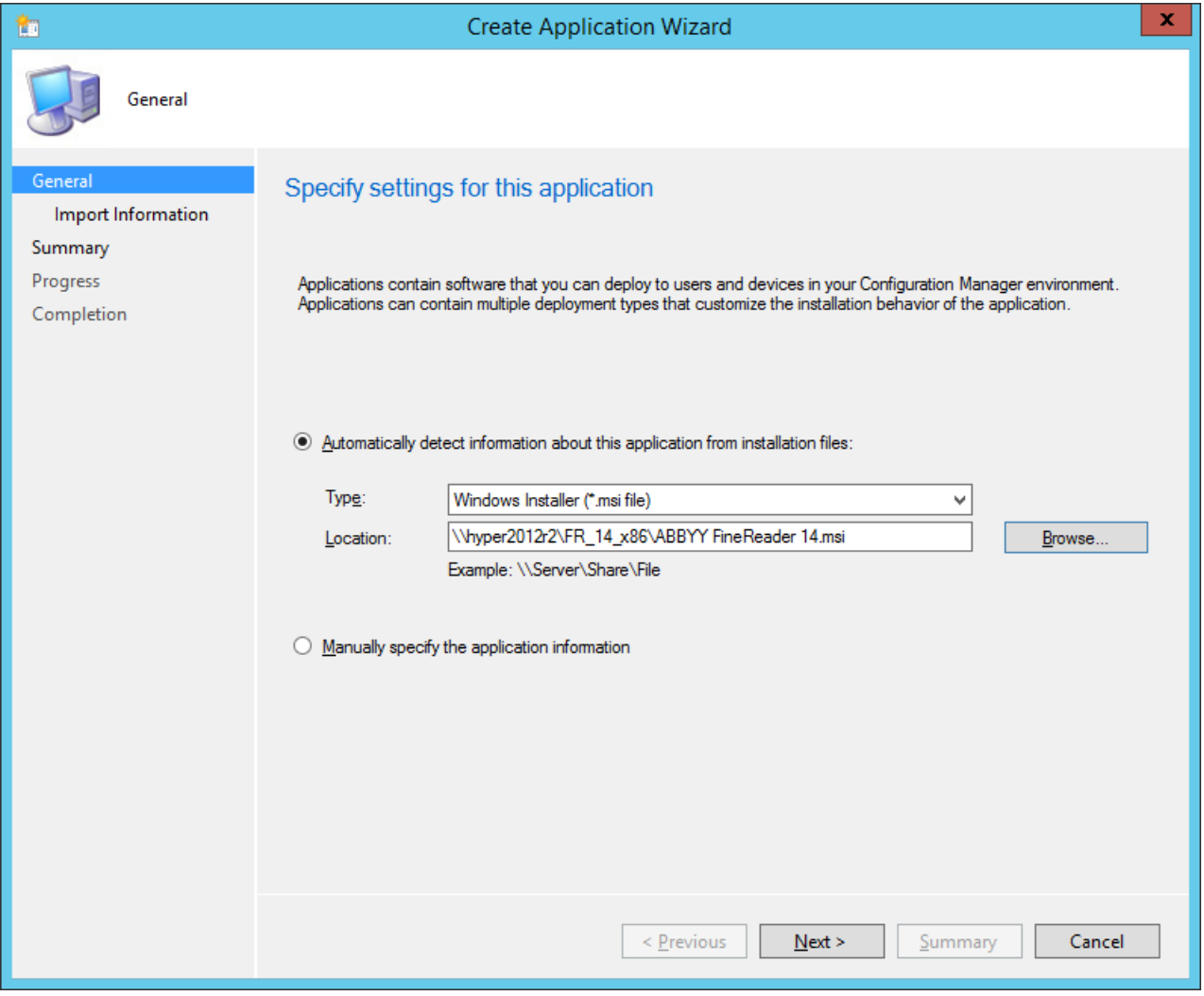

6. Specify any required information about ABBYY FineReader 14. Do not make any changes in the **Installation Program** field. Click **Next**.

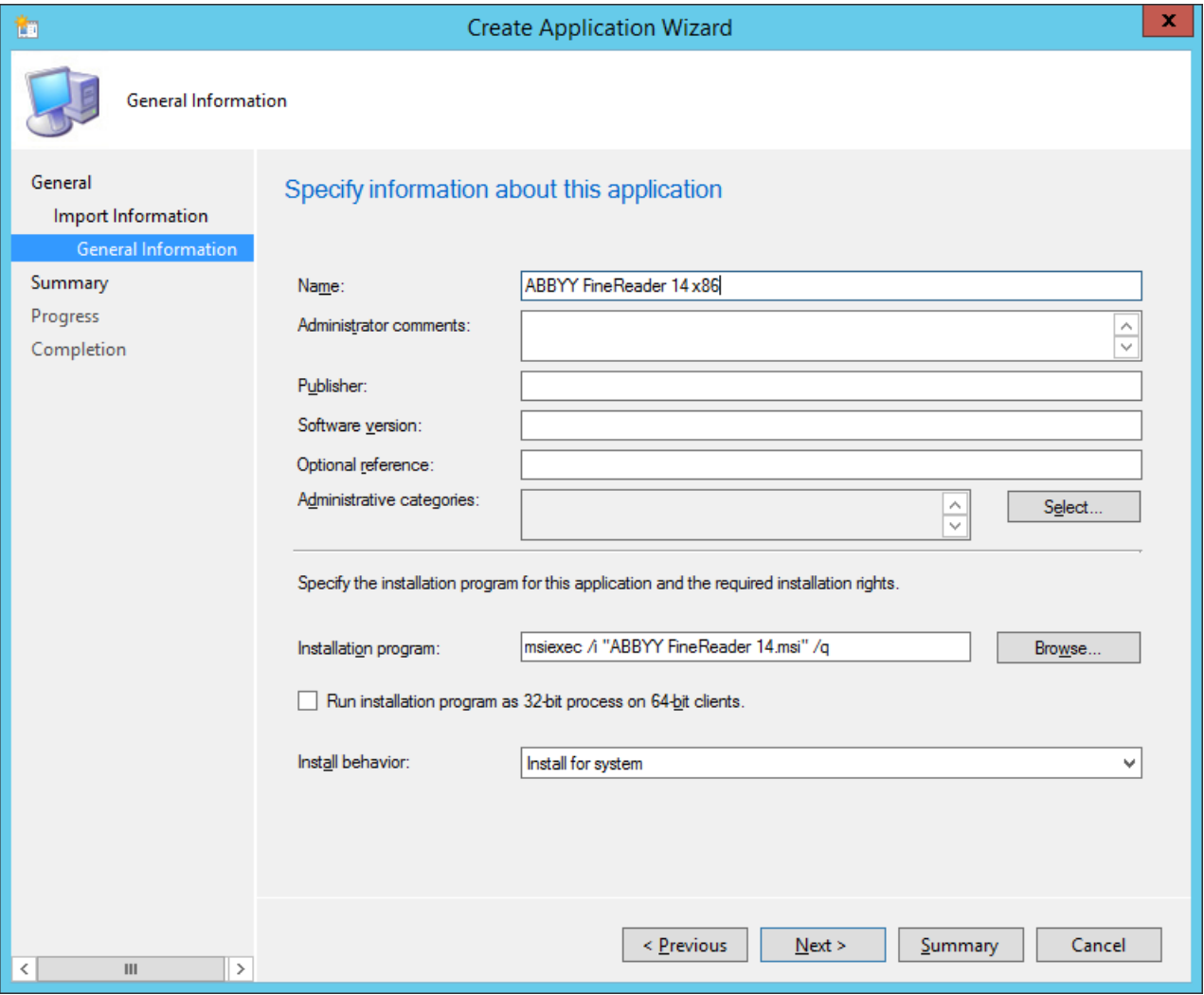

7. Check that the application has been created successfully and close the Create Application Wizard.

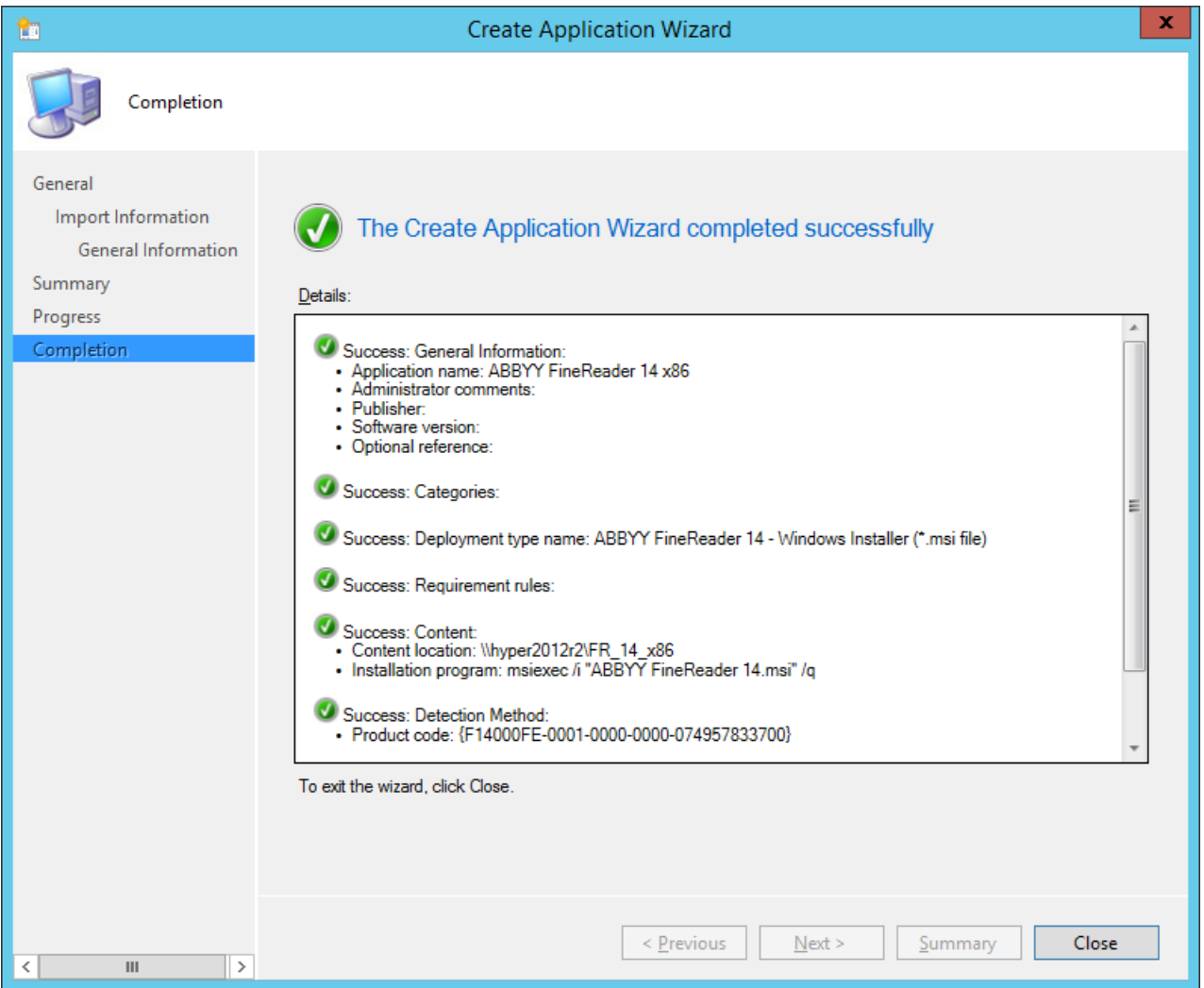

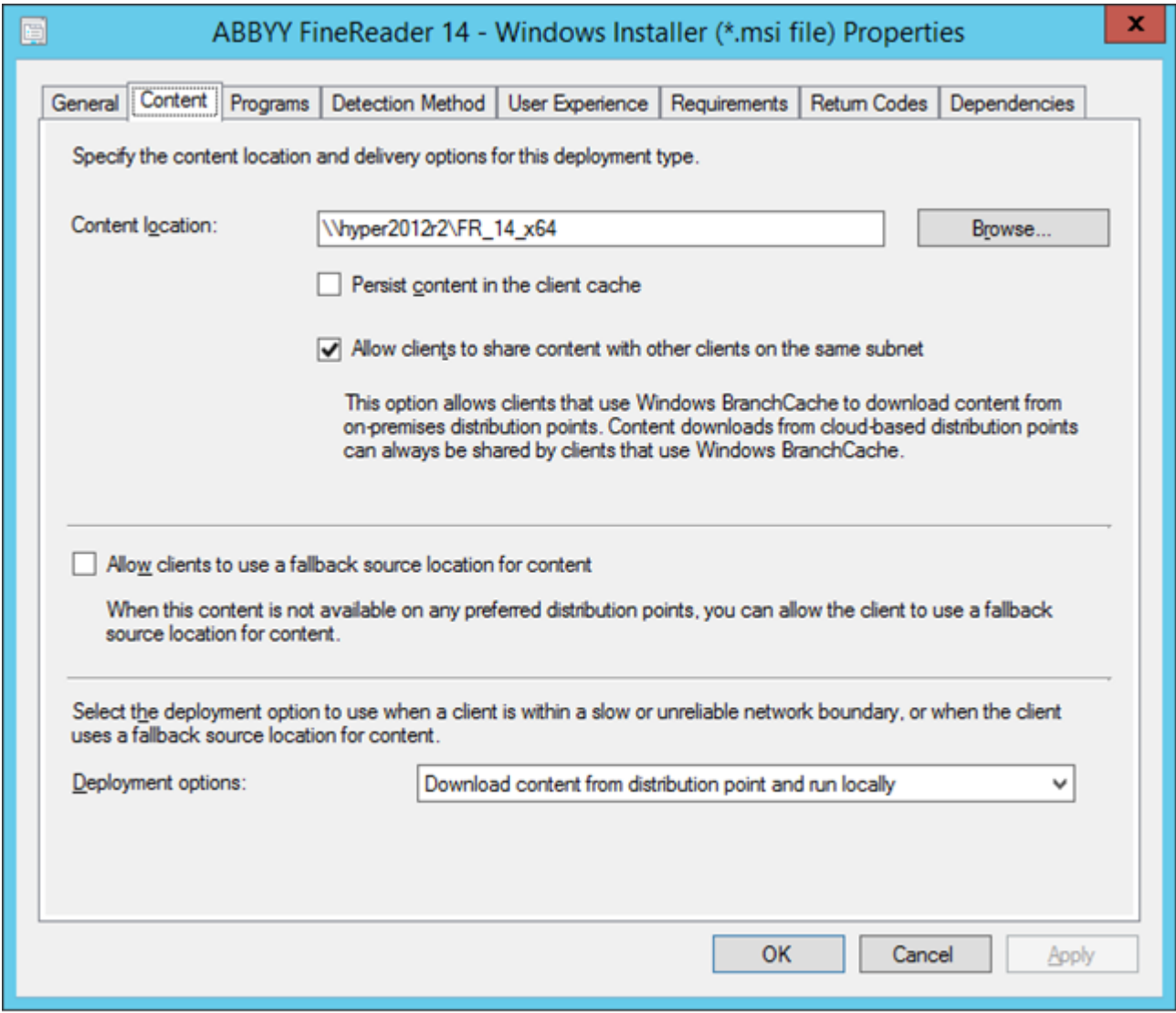

- 8. To automatically upload installation files to workstations:
	- a. Right-click the application you created and click **Properties** on the shortcut menu.

b. In the dialog box that opens, select the **Distribution Settings** tab and enable the

#### **Automatically download content when packages are assigned to distribution points** option.

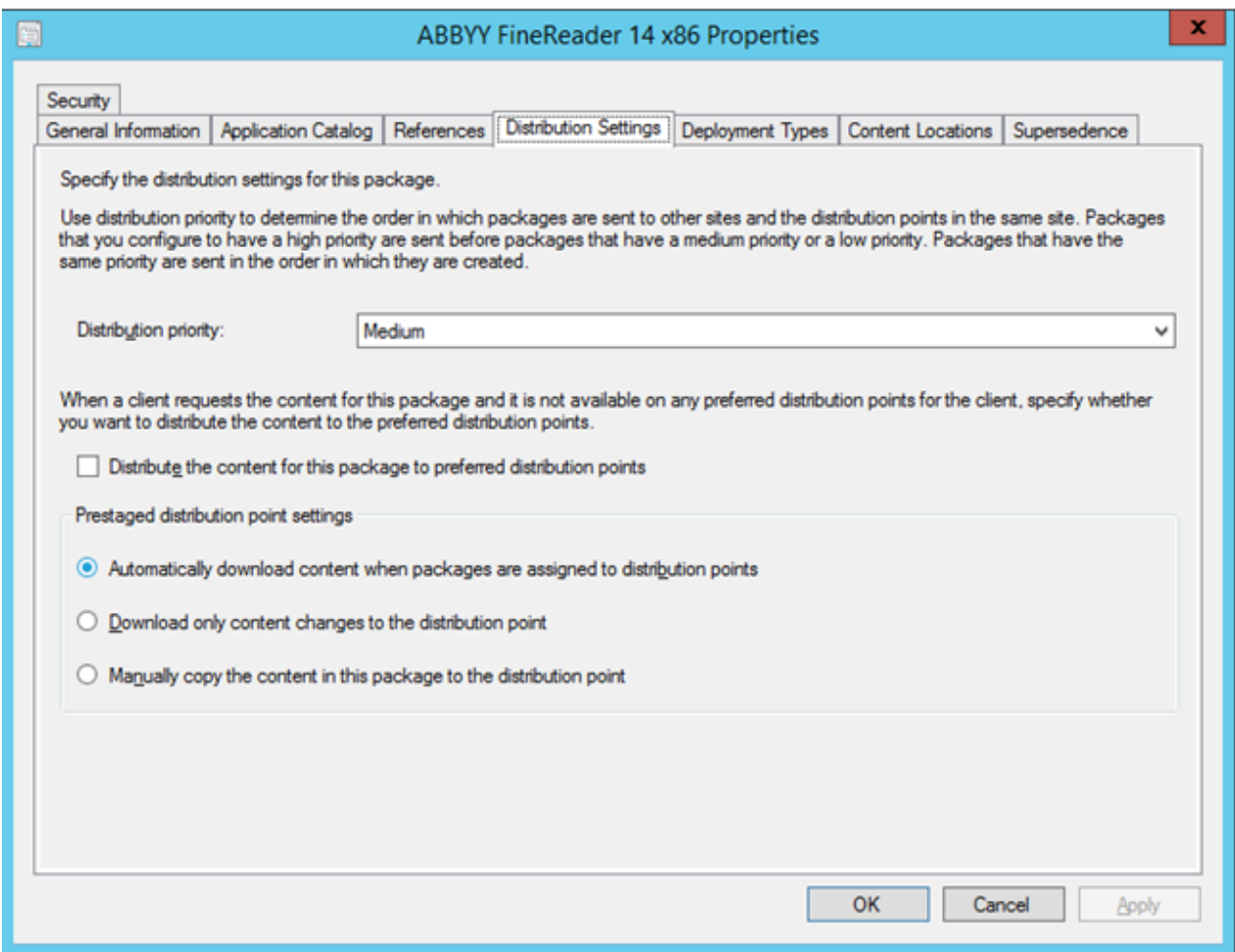

#### 9. **Recommended settings**:

On the **Deployment Types** tab, select the ABBYY FineReader 14 Windows Installer and click **Edit**. In the properties dialog box, select the **Content** tab and set **Deployment options** to **Download content from distribution point and run locally**.

10.To deploy the application to workstations, right-click it and click **Deploy** on the shortcut menu. Select the desired **Device Collection** in **Collection**.

**Note:** User Collection installations are not supported.

### 11.Complete the rest of the deployment process as usual.

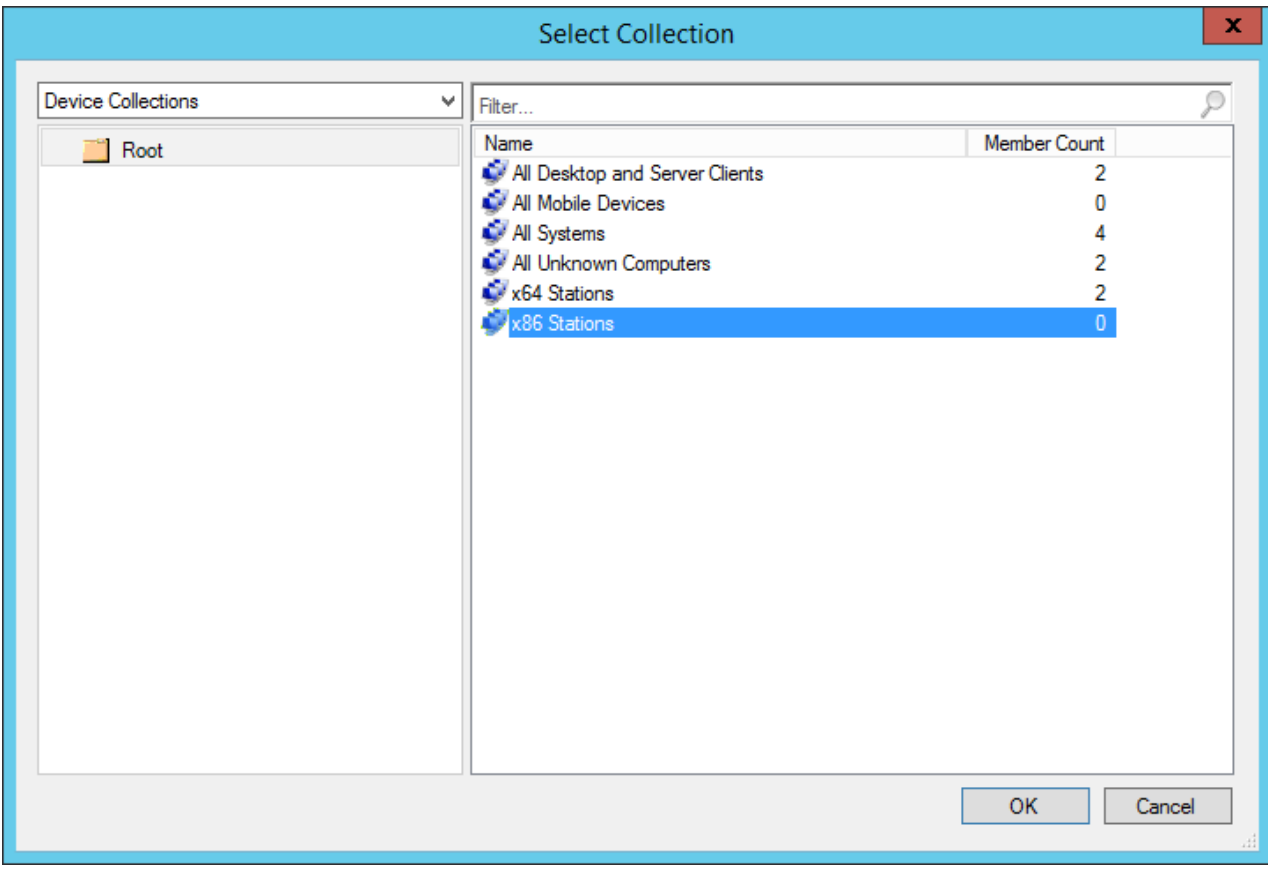

# <span id="page-42-0"></span>**Installing ABBYY FineReader 14 on a Terminal Server**

#### **The Terminal Server license**

**Terminal Server** licenses allow limiting the maximum number of ABBYY FineReader 14 users. The total number of users can be monitored by the administrator using Windows credentials. When the maximum number of users has been reached, the administrator can:

- 1. Remove specific users from the list in the **License users** dialog. To do this, open the **Help** menu in ABBYY FineReader 14, click **About… > Licenses**, right-click the **Terminal Server** license and click **License users** on the shortcut menu.
- 2. Activate an additional license on the same terminal server. When users connect for the first time, they will get a session using a free license chosen at random.

#### **Installation**

ABBYY FineReader 14 deployment was tested on Citrix XenApp 7.0 and later and Windows Server 2012 R2 with Windows Remote Desktop Services 7.0 (setup was performed using Windows RemoteApp and Citrix XenApp). Both of these solutions can be used with any version of ABBYY FineReader 14.

ABBYY FineReader 14 does not support application streaming.

#### **The Terminal Server license**

- 1. Install ABBYY FineReader 14 on the terminal server. You can use standard software installation methods or perform administrative installation. You will not need to install the License Server with this license type.
- 2. Activate ABBYY FineReader 14.
- 3. Set up groups that will be able to access ABBYY FineReader 14 using Windows RemoteApp or Citrix XenApp.

**Note.** You can run ABBYY FineReader 14 on the terminal server locally.

#### **The Concurrent license**

- 1. Create an administrative installation point. The License Server and the License Manager can be installed on any computer in the local area network. See <u>[Administrative](#page-9-1) installation with License Server and License Manager</u>l <sup>10</sup>l for details. **Note.** The License Server can be installed on the terminal server.
- 2. Launch the License Manager.
- 3. Add all your licenses in the License Manager.
- 4. Install ABBYY FineReader 14 from the administrative installation folder onto the terminal server.

ABBYY FineReader will be installed on the terminal server as if it was a workstation. Users will be able to connect to the server and use FineReader via a client. The number of simultaneous connections will limited by a **Concurrent** license.

#### **Note.**

- 1. If a user starts ABBYY Screenshot Reader or another bundled application without starting ABBYY FineReader, a **Concurrent** license will still be allocated to the user.
- 2. If ABBYY Screenshot Reader is installed on a terminal server and accessed via Windows RemoteApp or Citrix XenApp, users will only be able to make screenshots in applications that are running on the terminal server.

### <span id="page-43-0"></span>**Terminal server system requirements**

ABBYY FineReader 14 was tested with the following terminal server configurations:

- 1. A computer running under Microsoft Windows Server 2012 R2, 2008 R2 (Remote Desktop, RemoteApp and Remote Desktop Web Access)
- 2. Citrix XenApp 7.9

### <span id="page-44-0"></span>**Setting Up Windows RemoteApp**

ABBYY FineReader 14 can be deployed using RemoteApp. The instructions below explain how to set up RemoteApp on Microsoft Windows Server 2012 R2.

Install ABBYY FineReader 14 on the server.

Create a session collection:

- 1. Open the **Server Manager** and click **Remote Desktop Services > Collections**.
- 2. Click **TASKS>Create Session Collection**.

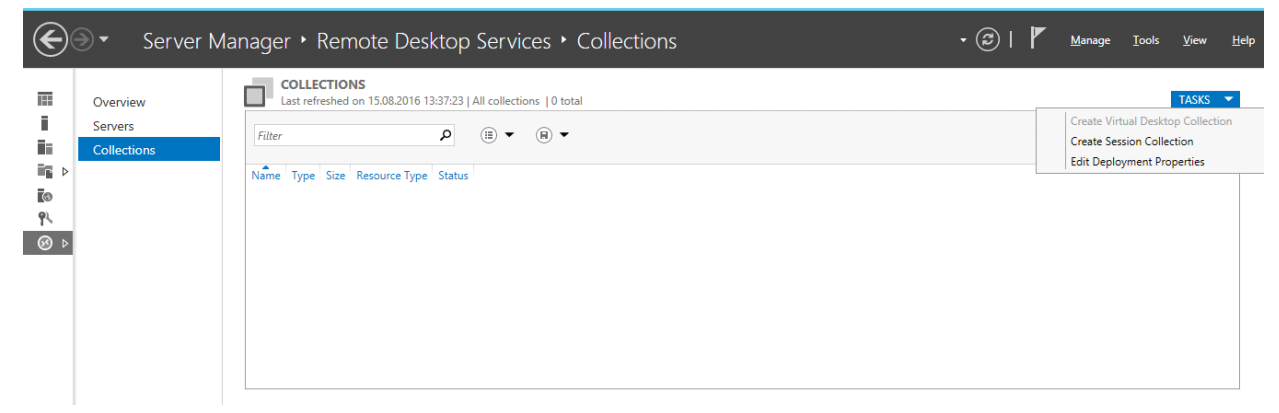

3. Specify the name of the collection.

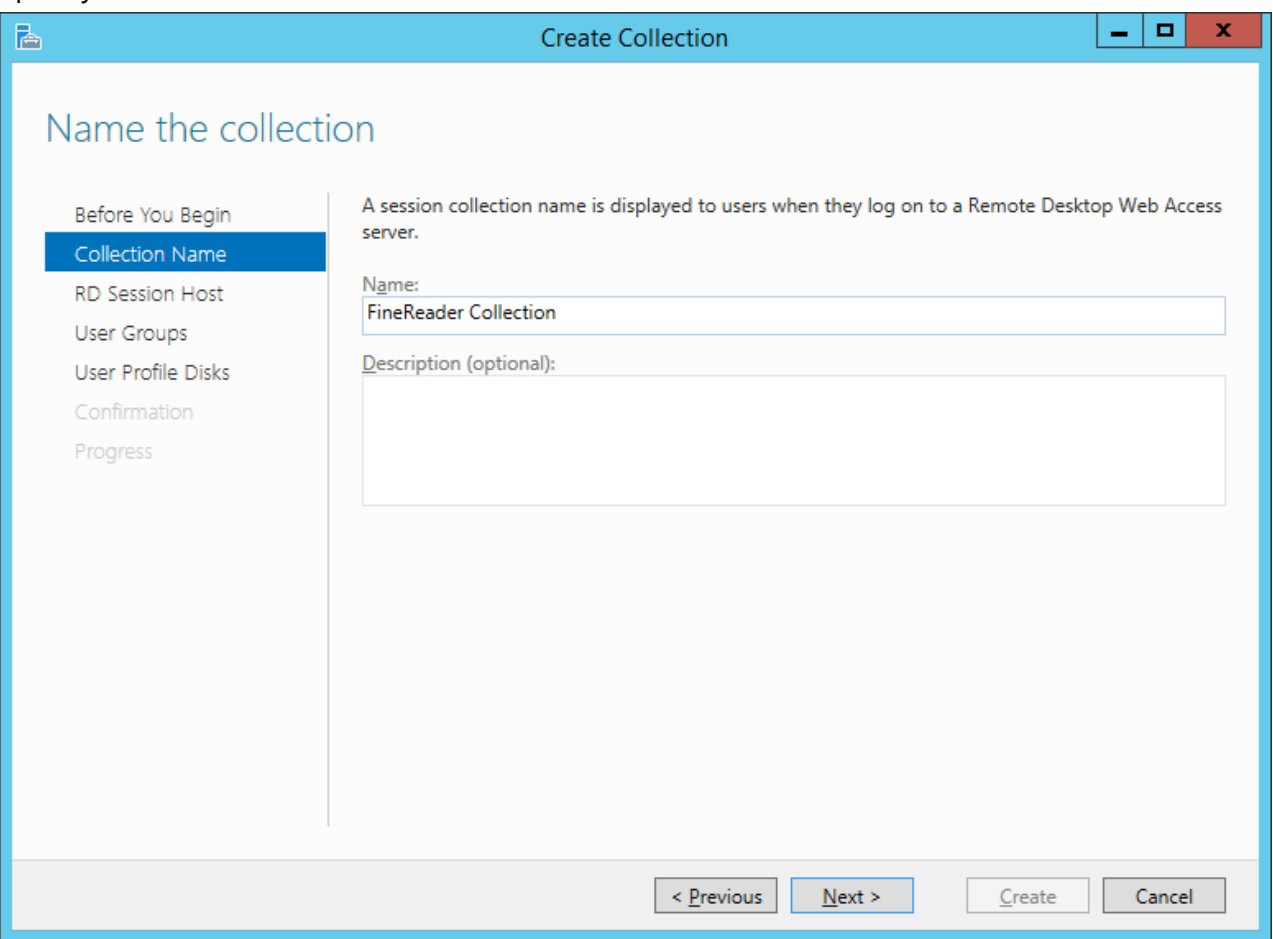

4. Select the servers that will run the applications.

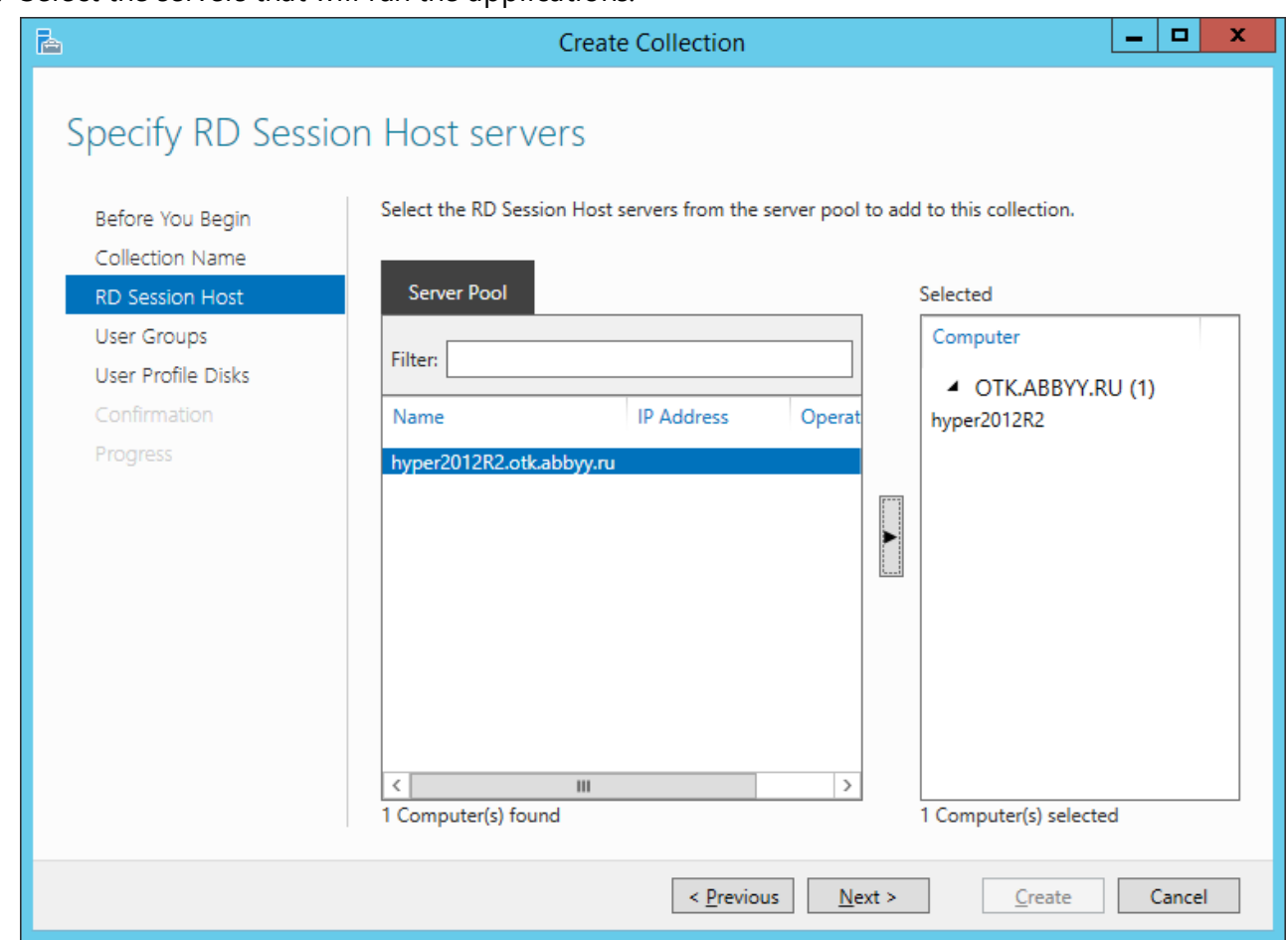

5. Select the groups that will have access to the applications.

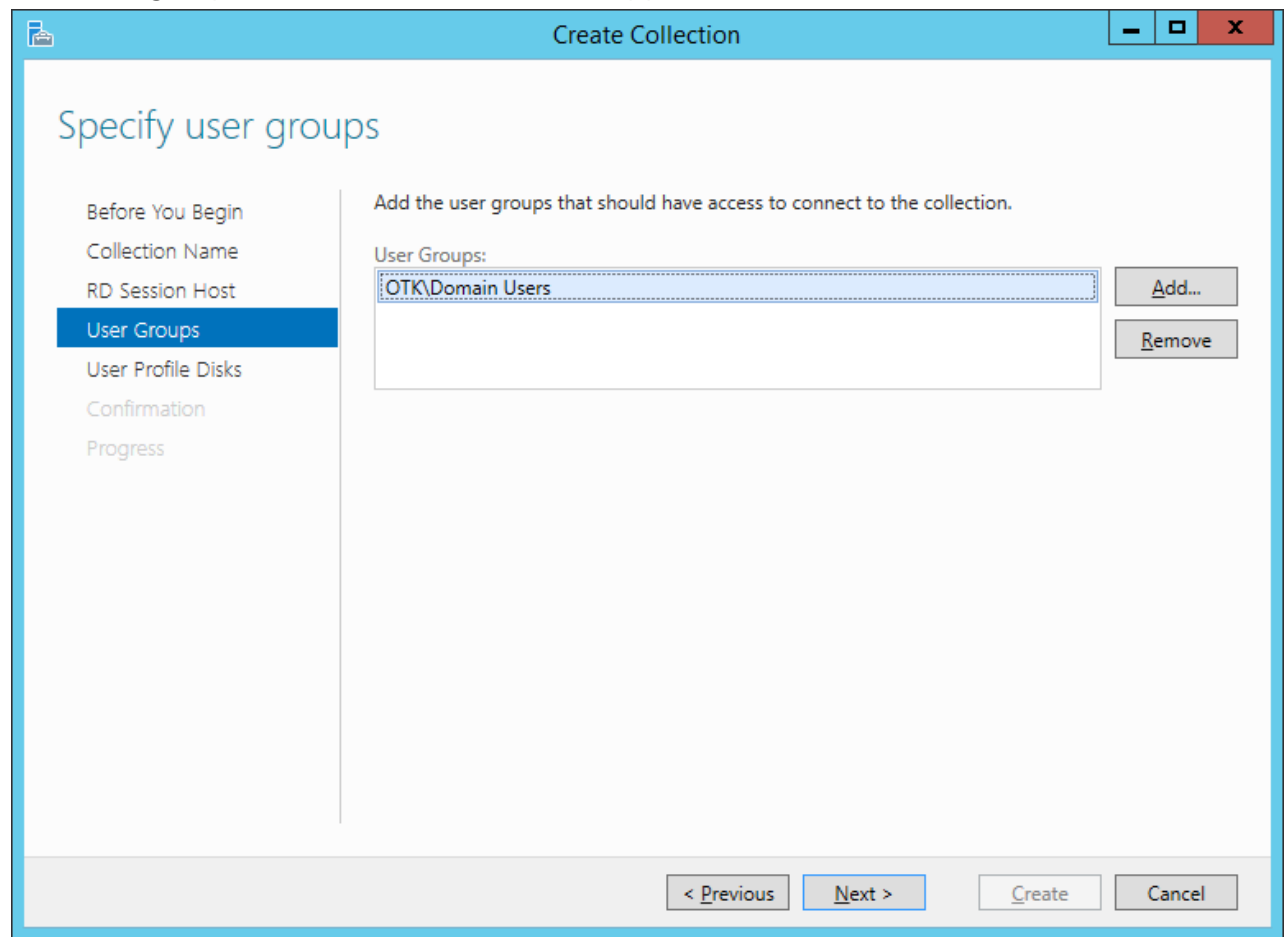

- 6. Specify whether you would like to add a **User Profile Disc**.
- 7. Click **Create**.

Add ABBYY FineReader 14 to the collection:

- 1. Open the **Server Manager** and click **Remote Desktop Services>Collection>[name of collection]**.
- 2. Click **TASKS>Publish RemoteApp Programs**

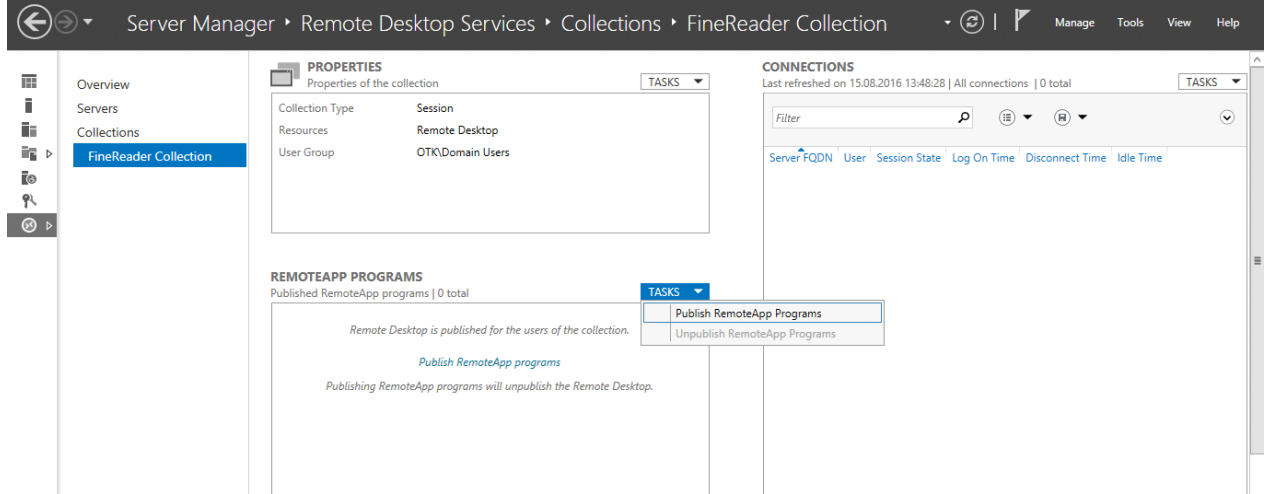

3. Select ABBYY FineReader 14 and click **Next**.

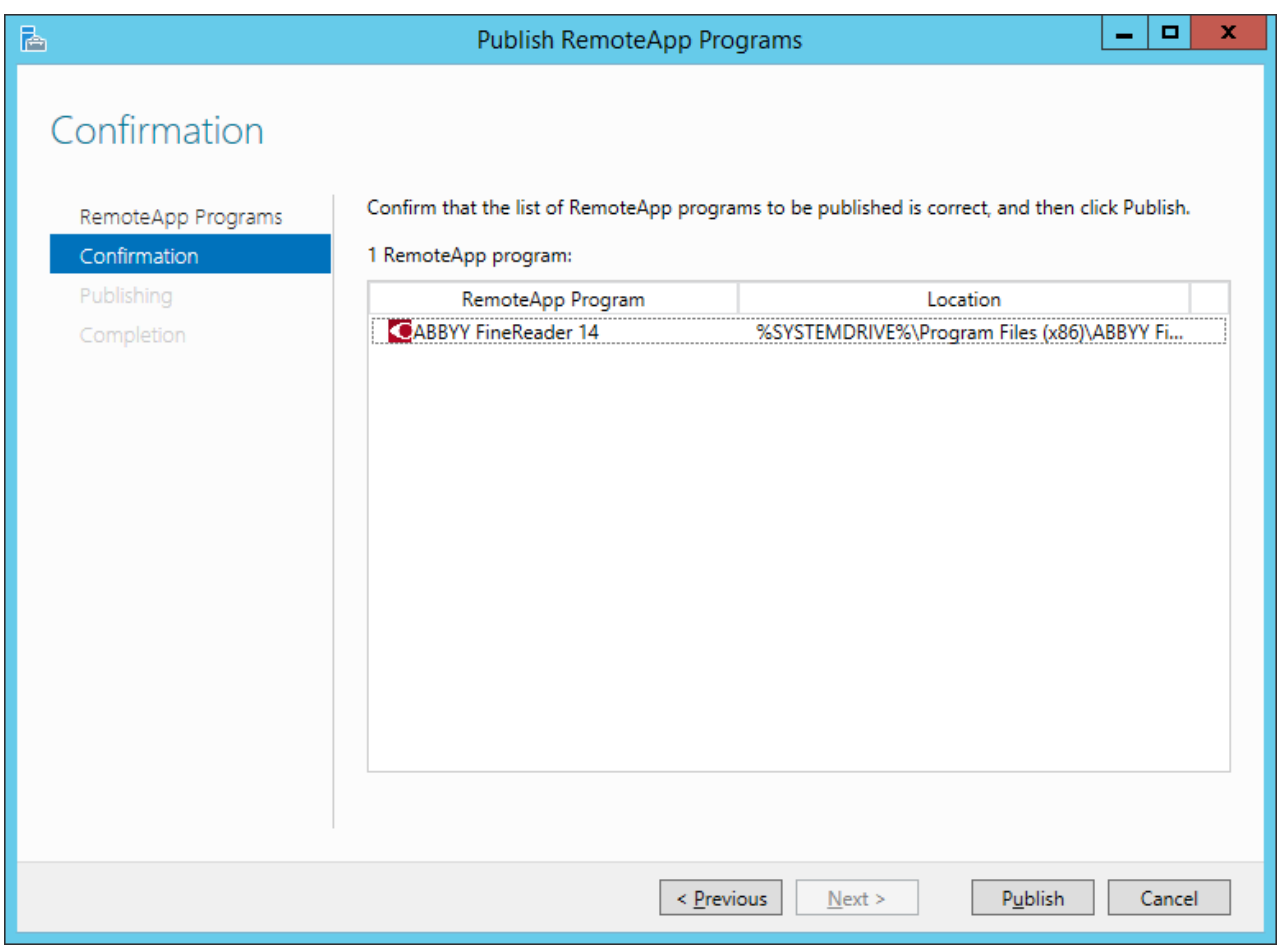

4. Click **Publish**.

### <span id="page-47-0"></span>**Setting up Citrix XenApp**

When deploying ABBYY FineReader 14 using Citrix XenApp, use the **Installed application accessed from a server** scenario.

To deploy ABBYY FineReader 14:

- 1. Install FineReader on all servers in the Delivery Group of the Citrix farm\*.
- 2. Create a Licensing Server and add a sufficient number of licenses. The number of users who will be able to use FineReader at the same time will be limited to the number of installed **Concurrent** licenses.

**Note.** If a user starts ABBYY Screenshot Reader or another bundled application without starting FineReader, a Concurrent license will still be allocated to the user.

\* A farm is several Citrix servers that are grouped together to enable centralized administration, load balancing and fault tolerance.

### **Example: setting up Citrix XenApp 7.9**

- 1. Open Citrix Studio.
- 2. Select the farm where you want to deploy ABBYY FineReader 14.
- 3. Create a Delivery Group for FineReader or add FineReader to an existing group.

#### **To create a new delivery group:**

1. Click **Delivery Groups>Create Delivery group**.

2. On the **Machines** step, select a Machine Catalog from the list and specify the number of servers you want to use.

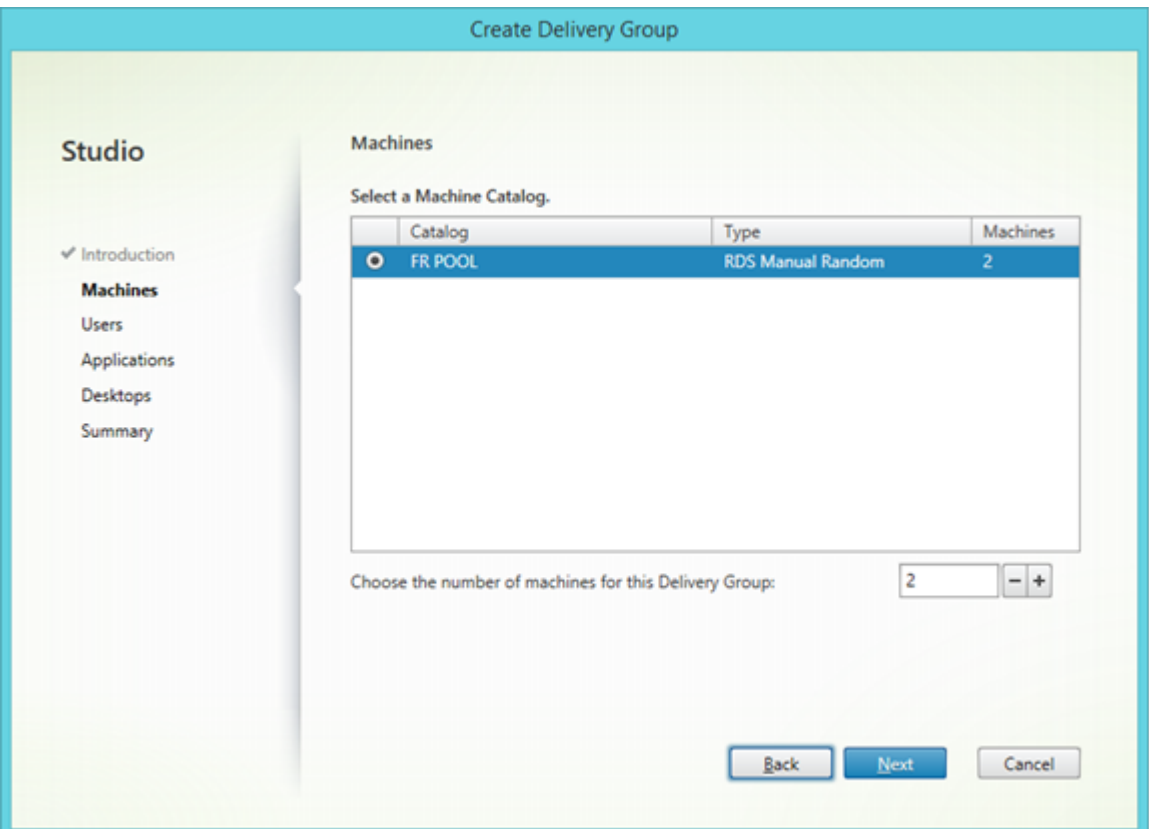

3. On the **Users** step, specify which users will have access to the Delivery Group or limit the Delivery Group to specific users.

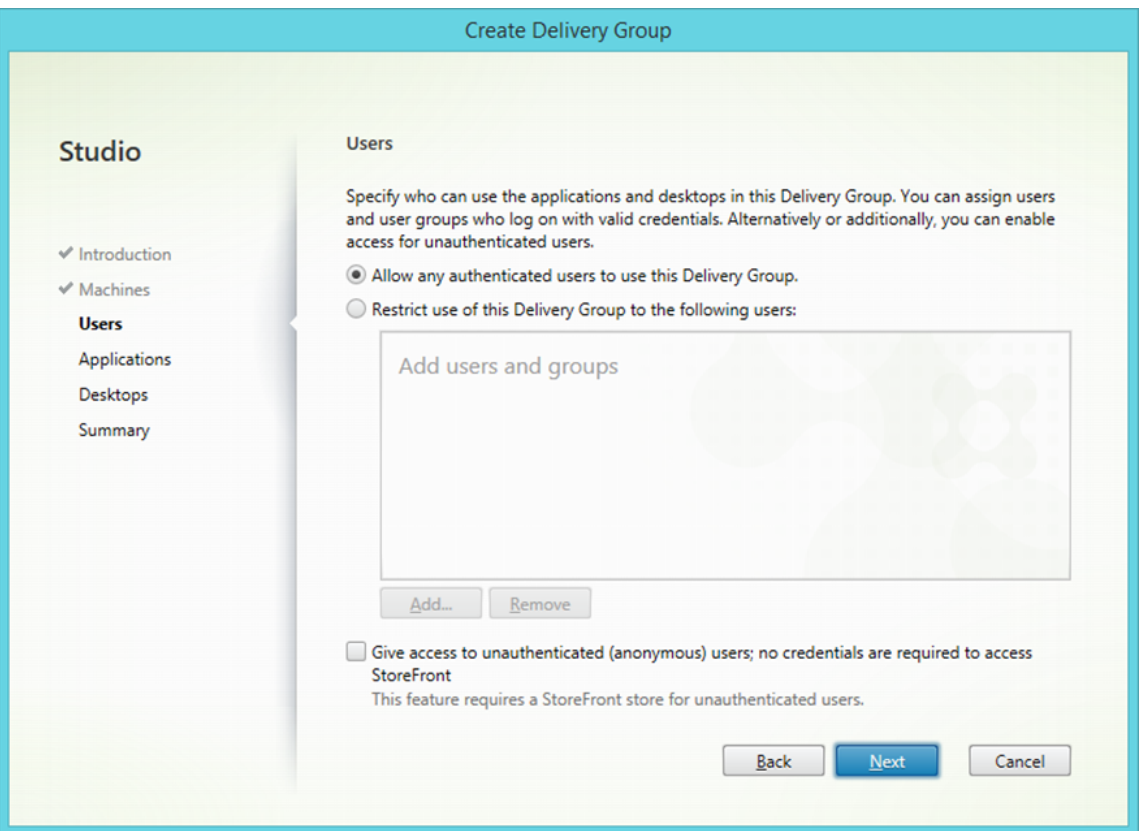

4. On the **Applications** step, click **Add…** and select the applications that can be started in the Delivery Group:

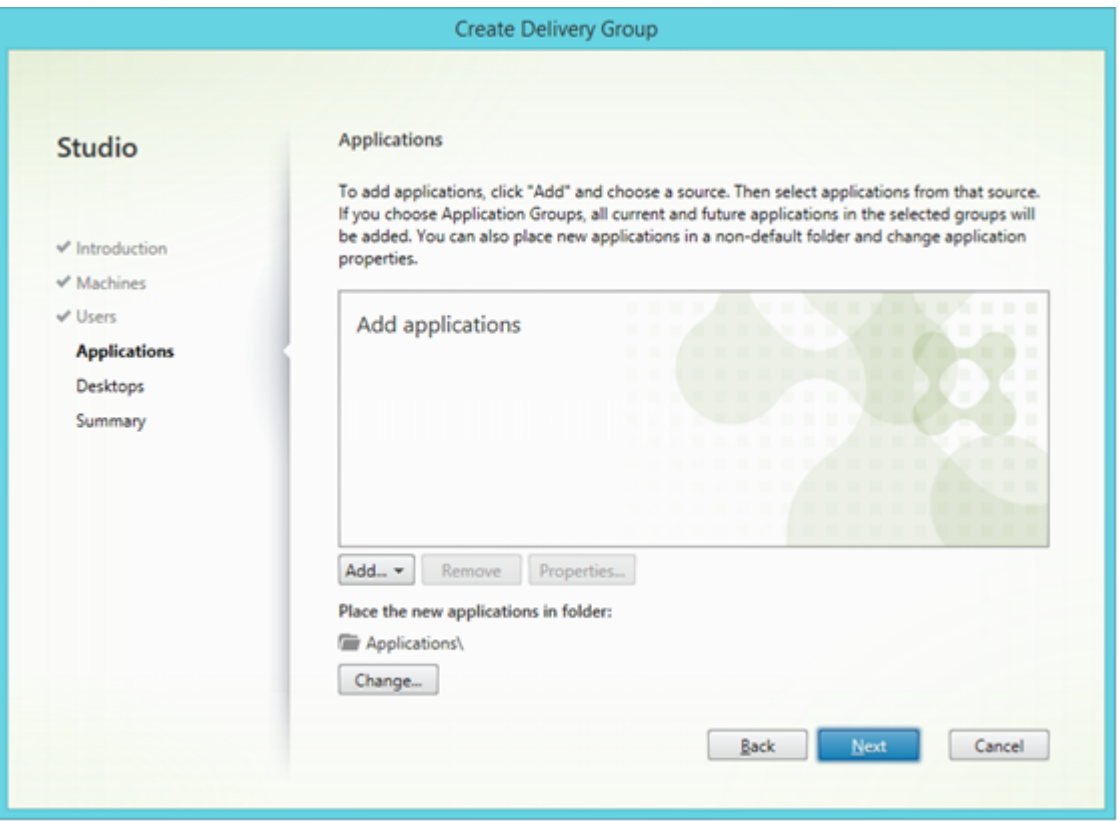

#### 4.1.**From start menu…**

Select ABBYY FineReader 14 from the list. If you want users to have access to bundled applications without first starting FineReader, select these applications. Click **OK**.

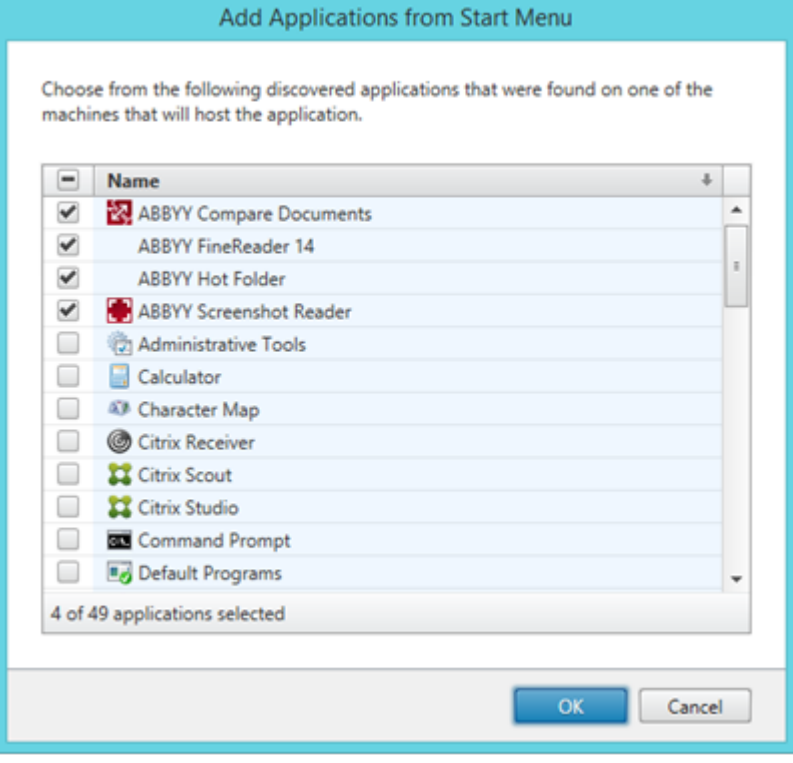

#### 4.2.**Manually…**

If several application directories are available on the selected servers, select the directory with ABBYY FineReader 14 in the **Working directory** box. Under **Path to the executable file**, specify the path to FineReader.exe, then specify an application name for users and one for administrators. Click **OK**.

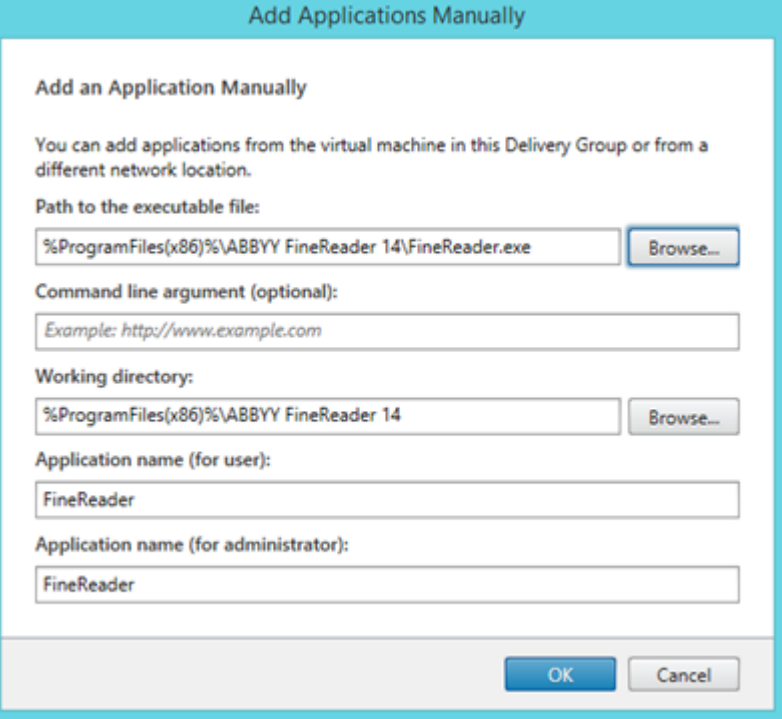

4.3.Add any applications you want to appear in the same Delivery Group as ABBYY FineReader 14 and click **Next**.

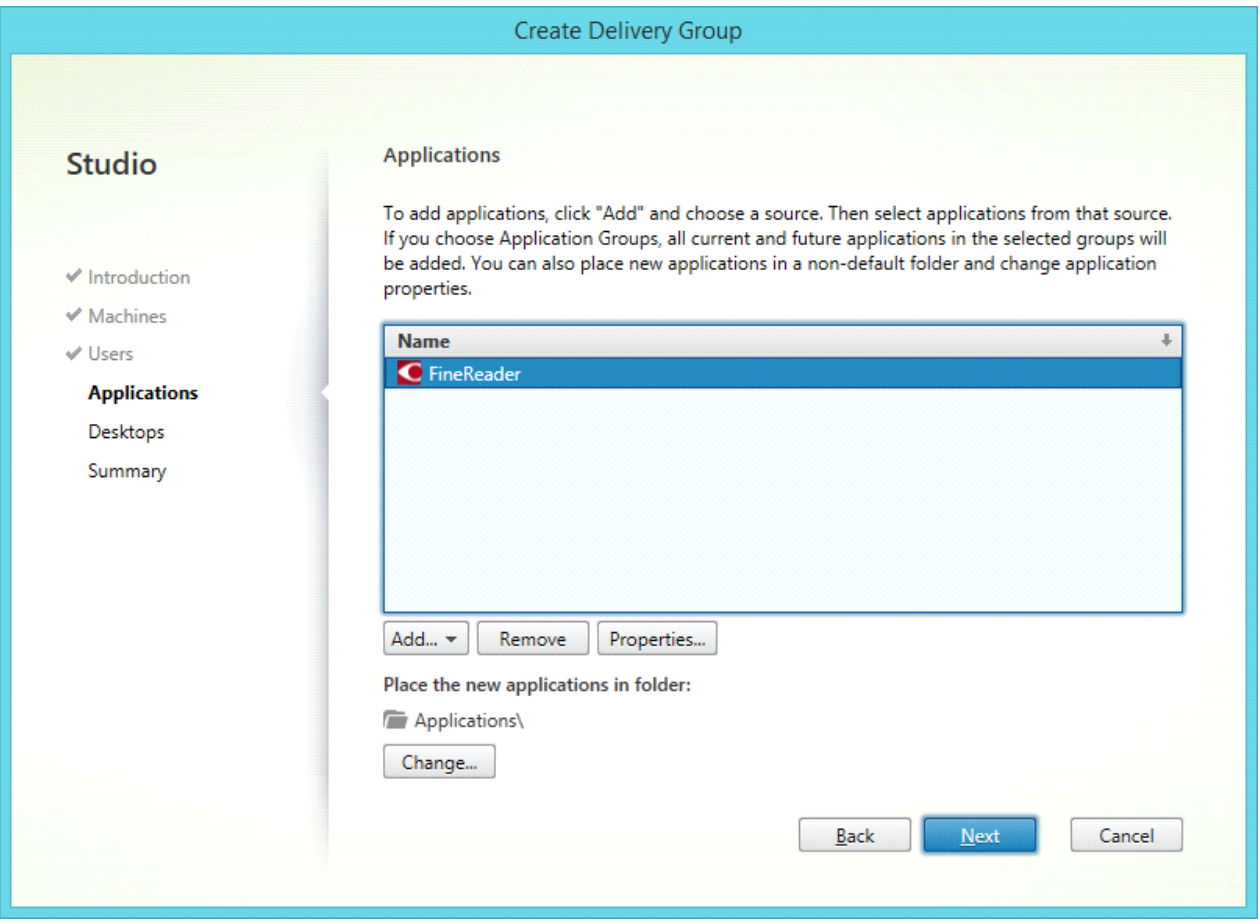

- 5. On the **Desktops** step, add the desktops that will be provided by the Delivery Group. If you do not want to provide access to desktops, skip this step.
- 6. On the **Summary** step, specify a name for the Delivery Group under **Delivery Group name** and a description under **Delivery Group description, used as label in Receiver (optional)**. Complete the Delivery Group creation process.

7. Select the Delivery Group you just created and click **Edit Delivery Group**. In the dialog box that opens, select the **StoreFront** tab, enable the **Automatically, using the StoreFront servers selected below** option and specify the **StoreFront** servers of the Delivery Group.

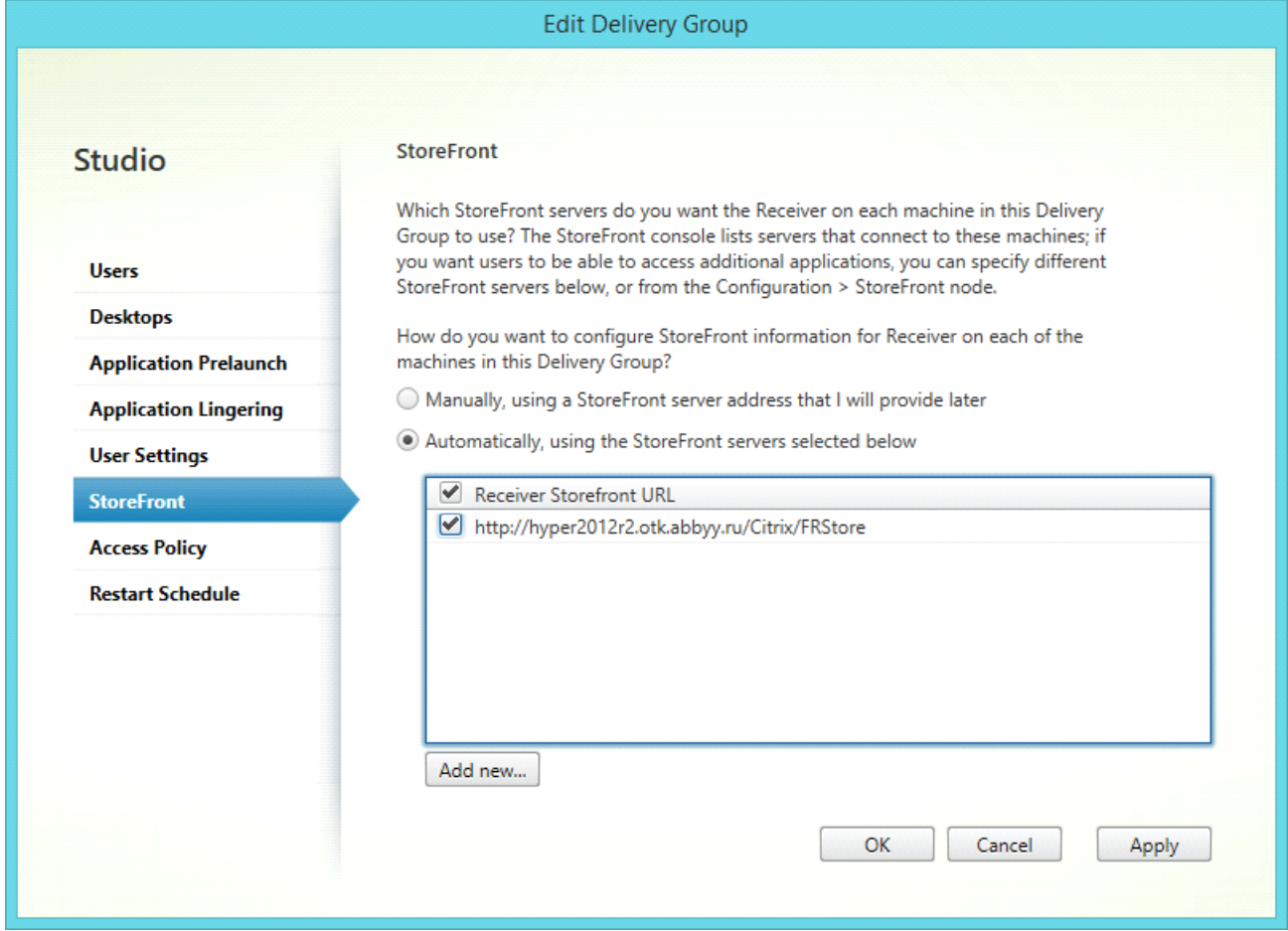

To add ABBYY FineReader 14 to an existing Delivery Group:

- 1. Select the Delivery Group to which you want to add FineReader and click **Add Applications**.
- 2. Add ABBYY FineReader 14 in the same way as described in <u>[step](#page-47-0) 4</u>|48] for a new Delivery Group.

# <span id="page-52-0"></span>**Installation updates**

To update ABBYY FineReader 14 on workstations, complete the following steps:

- 1. Download the installation files of the latest version of ABBYY FineReader 14.
- 2. Install ABBYY FineReader 14 on workstations without creating an administrative installation point. You can use any installation method. See <u>Installing ABBYY FineReader 14 on [Workstations](#page-17-0)</u>| 18 ]

# <span id="page-52-1"></span>**Frequently Asked Questions**

### <span id="page-53-0"></span>**Can I clone an operating system that has ABBYY FineReader 14 installed?**

Yes, you can deploy ABBYY FineReader 14 by cloning your Microsoft Windows 7/8/10 operating system. After cloning your OS, you will need to activate ABBYY FineReader 14. An unactivated copy of ABBYY FineReader 14 will not run or will run in trail mode, depending on your version of the product. Some versions of the product automatically activate themselves over the Internet without asking the user for confirmation. See <u>Creating a multi-user [administrative](#page-16-0) installation point</u>l17 for details.

### **Important!**

- 1. Cloning is only possible if you have not yet run ABBYY FineReader 14 on the cloned computer. Otherwise, you will need to [repair](#page-55-2) ABBYY FineReader 14 on that computer. See How can I repair <u>ABBYY FineReader 14 on [workstations](#page-55-2)</u> গ্রা?
- 2. Once you have cloned your OS, you need to change its name and **Security Identifier (SID)**.
- 3. Trial versions of ABBYY FineReader 14 can be cloned.

### <span id="page-53-1"></span>**How can I change the network connection settings?**

You can change the connection settings used for communication among the License Server, the License Manager, and the workstations.

### <span id="page-54-0"></span>**Setting up a network connection**

1. To set up a network connection, use the following file

**%programfiles%\Common Files\ABBYY\FineReader\14.00\Licensing\Licensing.ini** This file is located on the computer where the License Server is installed.

- 2. In the above file, change the desired parameters:
	- · Connection protocol See Setting up the connection protocol for details.
	- · Connection port See Setting up the connection port for details.

E.g.: [Licensing] ConnectionProtocolType=TCP\IP ConnectionEndpointName=81

**Note:** Make sure that your firewall does not prevent **%programfiles%\Common Files\ABBYY\FineReader\14.00\Licensing\NetworkLicenseServer.exe** from accessing the specified port.

- 3. Copy the file **Licensing.ini**:
	- · To the License Manager folder on all the computers where the License Manager has been installed (by default, the License Manager is installed into **%programfiles%\ABBYY FineReader 14 License Server**)
	- · To the administrative installation folder where FineReader.exe is located, e.g. **\\MyFileServer\Distribs\ABBYY FineReader 14**. **Important!** For the changes to take effect, you must restart the ABBYY FineReader 14 Licensing Service
- 4. Install ABBYY FineReader on the workstations. For detailed instructions, see Installing ABBYY FineReader 14 on [Workstations](#page-17-0)<sup>[18]</sup>.

### <span id="page-55-0"></span>**Setting up the connection protocol**

### **[Licensing]**

### **ConnectionProtocolType=[TCP\IP | NAMED PIPES]**

This parameter allows you to specify the protocol to be used (TCP\IP) or Named Pipes. This information will be used:

- · by the License Manager to access the License Server
- · by the workstations to access the License Server when installing or repairing ABBYY FineReader on the workstations

By default, **Named Pipes** is used.

### <span id="page-55-1"></span>**Setting up the connection port**

### **[Licensing]**

### **ConnectionEndpointName=[port number for TCP\IP | channel name for Named Pipes]**

This parameter allows you to specify the number of the port for the connection protocol or the name of the channel for Named Pipes. This information is used:

- · by the License Manager to access the License Server
- · by the workstations to access the License Server when installing or repairing ABBYY FineReader on the workstations

**Note:** Avoid changing the name of the named channel for the Named Pipes protocol that is set by the program when installing the License Server.

### <span id="page-55-2"></span>**How can I repair ABBYY FineReader 14 on the workstations?**

An access to the installation distribution may be required for the program recovery.

### <span id="page-55-3"></span>**Repairing ABBYY FineReader 14 in interactive mode**

On the workstation, do the following:

- 1. Open the Control Panel by clicking Control Panel on the Start menu and select Programs and Features.
- 2. In the list of installed programs, select ABBYY FineReader 14 and click Change.
- 3. In the Program Maintenance dialog box that opens, select Repair and click Next.
- 4. Follow the instructions of the wizard.

### <span id="page-56-0"></span>**Repairing ABBYY FineReader 14 via the command line**

On the workstation, execute the following command:

msiexec /f {F14000CE–0001–0000–0000–074957833700}

or

msiexec /x {F14000FE-0001-6400-0000-074957833700} for x64

### <span id="page-57-0"></span>**How can I rename the computer hosting the License Server or move the License Server to another computer?**

If you deployed ABBYY FineReader in the local area network and then changed the name of the computer hosting the License Server or an unexpected error occurred on the License Server computer, do the following:

- 1. Remove the License Server from the computer on which it was installed. **Note:** If this computer is inaccessible, go to step 2.
	- 1.1.Open the Control Panel by clicking **Control Panel** on the **Start** menu and select **Programs and Features**.
	- 1.2.In the list of installed programs, select **ABBYY FineReader 14 License Server** and click **Remove**.
- 2. Install the License Server on a different computer, for example on \\NewServer.
- 3. On all the computers where the License Manager is installed, either edit or add the parameter **[Licensing]**

### **NetworkServerName=<COMPUTER NAME>** to the

%Program Files%\ABBYY FineReader 14 License Server\LicenseManager.ini file.

This parameter allows you to specify the name of the server to be accessed by the License Manager. For example, specify

### **[Licensing]**

#### **NetworkServerName=MyComputerName**

**Important!** For the changes to take effect, you must restart the ABBYY FineReader 14 Licensing Service.

4. Add and activate your licenses in ABBYY FineReader 14 License Manager. For details, see the ABBYY FineReader License Manager help file.

**Note.** If you are using Per-Seat licenses, we recommend restoring the status of your licenses before adding them in the License Manager.

5. In the administrative installation point, open the ABBYY FineReader 14 folder and create a **Licensing.ini** file there.

The path to the administrative installation folder was specified earlier when creating the [administrative](#page-12-0) installation point. For details, see <u>Creating an administrative installation point</u>l 13 !

6. In the **Licensing.ini** file you have created, add the **NetworkServerName** parameter to the **[Licensing]** section. This parameter specifies the name of the server, for example **[Licensing]**

#### **NetworkServerName=MyComputerName**

7. Reinstall ABBYY FineReader 14 on a workstation. For details, see <u>Installing ABBYY FineReader 14 on [Workstations](#page-17-0)</u> । धी 8. A file named **<COMPUTER NAME>.ABBYY.LicServer** will be created. <COMPUTER NAME> is the value of the **NetworkServerName** parameter. For example:

**MyComputerName.ABBYY.LicServer**.

Copy the **<COMPUTER NAME>.ABBYY.LicServer** file onto the other workstations. You can find the file in **%programdata%\ABBYY\FineReader\14.00\Licenses in Windows 7** and later Windows operating systems.

# <span id="page-58-0"></span>**Technical Support**

If you have any questions about how to install and use ABBYY FineReader 14 to which you cannot find answers in this System Administrator's Guide, please contact the ABBYY technical support service or ABBYY partners. For contact information, please refer to the "Support" section at [www.abbyy.com.](http://www.abbyy.com/)

# <span id="page-58-1"></span>**Copyrights**

© 2017 ABBYY Production LLC. ABBYY, ABBYY FineReader, FineReader, ADRT, and Adaptive Document Recognition Technology are either registered trademarks or trademarks of ABBYY Software Ltd.

© 2000-2012 Datalogics, Inc.

Datalogics®, The DL Logo®, PDF2IMG™ and DLE™ are trademarks of Datalogics, Inc.

© 1984-2012 Adobe Systems Incorporated and its licensors. All rights reserved.

Adobe®, Acrobat®, The Adobe Logo®, the Adobe PDF logo®, Adobe® PDF Library™, Powered by Adobe PDF Library logo, Reader® are either registered trademarks or trademarks of Adobe Systems Incorporated in the United States and/or other countries.

Portions of this computer programare copyright © 2008 Celartem, Inc. All rights reserved. Portions of this computer programare copyright © 2011 Caminova, Inc. All rights reserved. Portions of this computer programare copyright © 2013 Cuminas, Inc. All rights reserved. DjVu is protected by U.S. Patent No. 6,058,214. Foreign Patents Pending. Powered by AT&T Labs Technology.

© 2002-2008 Intel Corporation. Intel is a trademark of Intel Corporation in the U.S. and/or other countries.

Copyright © 1991-2016 Unicode, Inc. All rights reserved.

Distributed under the Terms of Use in http://www.unicode.org/copyright.html.

Permission is hereby granted, free of charge, to any person obtaining a copy of the Unicode data files and any associated documentation (the "Data Files") or Unicode software and any associated documentation (the "Software") to deal in the Data Files or Software without restriction, including without limitation the rights to use, copy, modify, merge, publish, distribute, and/or sell copies of the Data Files or Software, and to permit persons to whomthe Data Files or Software are furnished to do so, provided that (a) this copyright and permission notice appear with all copies of the Data Files or Software, (b) this copyright and permission notice appear in associated documentation, and (c) there is clear notice in each modified Data File or in the Software as well as in the documentation associated with the Data File(s) or Software that the data or software has been modified.

THE DATA FILES AND SOFTWARE ARE PROVIDED "AS IS", WITHOUT WARRANTYOF ANYKIND, EXPRESS OR IMPLIED, INCLUDINGBUT NOT LIMITED TO THE WARRANTIES OF MERCHANTABILITY, FITNESS FOR A PARTICULAR PURPOSE AND NONINFRINGEMENT OF THIRD PARTYRIGHTS. IN NO EVENT SHALL THECOPYRIGHT HOLDER OR HOLDERS INCLUDED IN THIS NOTICEBE LIABLE FOR ANYCLAIM, OR ANYSPECIAL INDIRECT OR CONSEQUENTIAL DAMAGES, OR ANYDAMAGES WHATSOEVER RESULTINGFROM LOSS OF USE, DATA OR PROFITS, WHETHER IN AN ACTION OF CONTRACT, NEGLIGENCE OR OTHER TORTIOUS ACTION, ARISINGOUT OF OR IN CONNECTION WITH THE USE OR PERFORMANCE OF THE DATA FILES OR SOFTWARE. Except as contained in this notice, the name of a copyright holder shall not be used in advertising or otherwise to promote the sale, use or other dealings in these Data Files or Software without prior written authorization of the copyright holder. Unicode is a registered trademark of Unicode, Inc. in the United States and other countries.

JasPer License Version 2.0: Copyright © 2001-2006 Michael David Adams Copyright © 1999-2000 Image Power, Inc. Copyright © 1999-2000 The University of British Columbia All rights reserved.

Portions of this software are copyright © 2009 The FreeType Project (www.freetype.org). All rights reserved.

This software is based in part on the work of the Independent JPEGGroup.

PDF-XChange Standard © 2001-2013 by Tracker Software Products Ltd.

© Microsoft Corporation. All rights reserved. Microsoft, Active Directory, Excel, Office 365, OneDrive, Outlook, PowerPoint, SharePoint, Visio, Windows, Windows Server, and Windows Design 2012 are either registered trademarks or trademarks of Microsoft Corporation in the United States and/or other countries.

Apache, OpenOffice and the gull logo are trademarks of The Apache Software Foundation registered in the US and/or other countries. No endorsement by The Apache Software Foundation is implied by the use of these marks.

Copyright (c) 1997,1998,2002,2007 Adobe Systems Incorporated

Permission is hereby granted, free of charge, to any person obtaining a copy of this documentation file to use, copy, publish, distribute, sublicense, and/or sell copies of the documentation, and to permit others to do the same, provided that:

- No modification, editing or other alteration of this document is allowed; and

- The above copyright notice and this permission notice shall be included in all copies of the documentation.

Permission is hereby granted, free of charge, to any person obtaining a copy of this documentation file, to create their own derivative works fromthe content of this document to use, copy, publish, distribute, sublicense, and/or sell the derivative works, and to permit others to do the same, provided that the derived work is not represented as being a copy or version of this document.

Adobe shall not be liable to any party for any loss of revenue or profit or for indirect, incidental, special, consequential, or other similar damages, whether based on tort (including without limitation negligence or strict liability), contract or other legal or equitable grounds even if Adobe has been advised or had reason to know of the possibility of such damages. The Adobe materials are provided on an "AS IS" basis. Adobe specifically disclaims all express, statutory, or implied warranties relating to the Adobe materials, including but not limited to those concerning merchantability or fitness for a particular purpose or noninfringement of any third party rights regarding the Adobe materials.

Copyright © 2010-2013 Marti Maria Saguer. All rights reserved.

Copyright (c) 2003 Calyptix Security Corporation

All rights reserved.

This code is derived from software contributed to Calyptix Security Corporation by Yuliang Zheng. Redistribution and use in source and binary forms, with or without modification, are permitted provided that the following conditions are met: 1. Redistributions of source code must retain the above copyright notice, this list of conditions and the following disclaimer. 2. Redistributions in binary formmust reproduce the above copyright notice, this list of conditions and the following disclaimer in the documentation and/or other materials provided with the distribution. 3. Neither the name of Calyptix Security Corporation nor the names of its contributors may be used to endorse or promote products derived fromthis software without specific prior written permission. THIS SOFTWARE IS PROVIDED BYTHECOPYRIGHT HOLDERS AND CONTRIBUTORS "AS IS" AND ANYEXPRESS OR IMPLIED WARRANTIES, INCLUDING, BUT NOT LIMITED TO, THE IMPLIED WARRANTIES OF MERCHANTABILITYAND FITNESS FOR A PARTICULAR PURPOSE ARE DISCLAIMED. IN NO EVENT SHALL THE COPYRIGHT OWNER OR CONTRIBUTORS BE LIABLE FOR ANYDIRECT, INDIRECT, INCIDENTAL, SPECIAL, EXEMPLARY, OR CONSEQUENTIAL DAMAGES (INCLUDING, BUT NOT LIMITED TO, PROCUREMENT OF SUBSTITUTE GOODS OR SERVICES; LOSS OF USE, DATA, OR PROFITS; OR BUSINESS INTERRUPTION) HOWEVER CAUSED AND ON ANYTHEORYOF LIABILITY, WHETHER IN CONTRACT, STRICT LIABILITY, OR TORT (INCLUDINGNEGLIGENCE OR OTHERWISE) ARISINGIN ANYWAYOUT OF THE USE OF THIS SOFTWARE, EVEN IF ADVISED OF THE POSSIBILITY OF SUCH DAMAGE.

Miama Nueva Copyright (c) 2014, Linus Romer, with Reserved Font Name Miama Nueva. Pecita Copyright (c) 2009-2015, Philippe Cochy, (http://pecita.eu), with Reserved Font Name Pecita. Bad Script Regular Copyright (c) 2011, Cyreal (www.cyreal.org) with Reserved Font Name "Bad Script". This Font Software is licensed under the SIL Open Font License, Version 1.1. This license is copied in End-User License Agreement, and is also available with a FAQ at: http://scripts.sil.org/OFL

MD5C.C - RSA Data Security, Inc., MD5 message-digest algorithm Copyright (C) 1991-2, RSA Data Security, Inc. Created 1991. All rights reserved. This software is derived fromthe RSA Data Security, Inc. MD5 Message-Digest Algorithm. Copyright (c) 1998-2011 The OpenSSL Project. All rights reserved.

This product includes software developed by the OpenSSL Project for use in the OpenSSL Toolkit (http://www.openssl.org/). Copyright (C) 1995-1998 Eric Young (eay@cryptsoft.com) All rights reserved.

This product includes cryptographic software written by Eric Young (eay $@c$ ryptsoft.com)

Eric Young is the author of the parts of the library used.

```
This product includes software written by TimHudson (tjh@cryptsoft.com).
```
OpenSSL License Copyright (c) 1998-2011 The OpenSSL Project. All rights reserved. Redistribution and use in source and binary forms, with or without modification, are permitted provided that the following conditions are met: 1. Redistributions of source code must retain the above copyright notice, this list of conditions and the following disclaimer. 2. Redistributions in binary formmust reproduce the above copyright notice, this list of conditions and the following disclaimer in the documentation and/or other materials provided with the distribution. 3. All advertising materials mentioning features or use of this software must display the following acknowledgment: "This product includes software developed by the OpenSSL Project for use in the OpenSSL Toolkit. (http://www.openssl.org/)" 4. The names "OpenSSL Toolkit" and "OpenSSL Project" must not be used to endorse or promote products derived fromthis software without prior written permission. For written permission, please contact openssl-core@openssl.org. 5. Products derived fromthis software may not be called "OpenSSL" nor may "OpenSSL" appear in their names without prior written permission of the OpenSSL Project. 6. Redistributions of any form whatsoever must retain the following acknowledgment: "This product includes software developed by the OpenSSL Project for use in the OpenSSL Toolkit (http://www.openssl.org/)" THIS SOFTWARE IS PROVIDED BYTHE OpenSSL PROJECT ``AS IS'' AND ANYEXPRESSED OR IMPLIED WARRANTIES, INCLUDING, BUT NOT LIMITED TO, THE IMPLIED WARRANTIES OF MERCHANTABILITYAND FITNESS FOR A PARTICULAR PURPOSE ARE DISCLAIMED. IN NO EVENT SHALL THE OpenSSL PROJECT OR ITS CONTRIBUTORS BE LIABLE FOR ANYDIRECT, INDIRECT, INCIDENTAL, SPECIAL, EXEMPLARY, OR CONSEQUENTIAL DAMAGES (INCLUDING, BUT NOT LIMITED TO, PROCUREMENT OF SUBSTITUTE GOODS OR SERVICES; LOSS OF USE, DATA, OR PROFITS; OR BUSINESS INTERRUPTION) HOWEVER CAUSED AND ON ANYTHEORYOF LIABILITY, WHETHER IN CONTRACT, STRICT LIABILITY, OR TORT (INCLUDINGNEGLIGENCE OR OTHERWISE) ARISINGIN ANYWAYOUT OF THE USE OF THIS SOFTWARE, EVEN IF ADVISED OF THE POSSIBILITY OF SUCH DAMAGE.

This product includes cryptographic software written by Eric Young (eay@cryptsoft.com). This product includes software written by Tim Hudson (tjh@cryptsoft.com).

#### Original SSLeay License

Copyright (C) 1995-1998 Eric Young (eay@cryptsoft.com) All rights reserved. This package is an SSL implementation written by Eric Young (eay@cryptsoft.com). The implementation was written so as to conformwith Netscapes SSL. This library is free for commercial and non-commercial use as long as the following conditions are aheared to. The following conditions apply to all code found in this distribution, be it the RC4, RSA, lhash, DES, etc., code; not just the SSL code. The SSL documentation included with this distribution is covered by the same copyright terms except that the holder is TimHudson (tjh@cryptsoft.com). Copyright remains Eric Young's, and as such any Copyright notices in the code are not to be removed. If this package is used in a product, Eric Young should be given attribution as the author of the parts of the library used. This can be in the formof a textual message at programstartup or in documentation (online or textual) provided with the package. Redistribution and use in source and binary forms, with or without modification, are permitted provided that the following conditions are met: 1. Redistributions of source code must retain the copyright notice, this list of conditions and the following disclaimer. 2. Redistributions in binary formmust reproduce the above copyright notice, this list of conditions and the following disclaimer in the documentation and/or other materials provided with the distribution. 3. All advertising materials mentioning features or use of this software must display the following acknowledgement: "This product includes cryptographic software written by Eric Young (eay@cryptsoft.com)" The word 'cryptographic' can be left out if the rouines fromthe library being used are not cryptographic related :-). 4. If you include any Windows specific code (or a derivative thereof) fromthe apps directory (application code) you must include an acknowledgement: "This product includes software written by Tim Hudson (tjh@cryptsoft.com)" THIS SOFTWARE IS PROVIDED BY ERIC YOUNG ``AS IS" AND ANY EXPRESS OR IMPLIED WARRANTIES, INCLUDING, BUT NOT LIMITED TO, THE IMPLIED WARRANTIES OF MERCHANTABILITYAND FITNESS FOR A PARTICULAR PURPOSE ARE DISCLAIMED. IN NO EVENT SHALL THE AUTHOR OR CONTRIBUTORS BE LIABLE OR ANYDIRECT, INDIRECT, INCIDENTAL, SPECIAL, EXEMPLARY, OR CONSEQUENTIAL DAMAGES (INCLUDING, BUT NOT LIMITED TO, PROCUREMENT OF SUBSTITUTE GOODS OR SERVICES; LOSS OF USE, DATA, OR PROFITS; OR BUSINESS INTERRUPTION) HOWEVER CAUSED AND ON ANY THEORYOF LIABILITY, WHETHER IN CONTRACT, STRICT LIABILITY, OR TORT (INCLUDINGNEGLIGENCE OR OTHERWISE) ARISINGIN ANYWAYOUT OF THE USE OF THIS SOFTWARE, EVEN IF ADVISED OF THE POSSIBILITY OF SUCH DAMAGE. The licence and distribution terms for any publically available version or derivative of this code cannot be changed. i.e. this code cannot simply be copied and put under another distribution licence [including the GNU Public Licence.]

Chrome V8

Copyright 2006-2011, the V8 project authors. All rights reserved.

Copyright 2014, the V8 project authors. All rights reserved.

Redistribution and use in source and binary forms, with or without modification, are permitted provided that the following conditions are met:

\* Redistributions of source code must retain the above copyright notice, this list of conditions and the following disclaimer.

\* Redistributions in binary formmust reproduce the above copyright notice, this list of conditions and the following disclaimer in the documentation and/or other materials provided with the distribution.

\* Neither the name of Google Inc. nor the names of its contributors may be used to endorse or promote products derived from this software without specific prior written permission.

THIS SOFTWARE IS PROVIDED BYTHECOPYRIGHT HOLDERS AND CONTRIBUTORS "AS IS" AND ANYEXPRESS OR IMPLIED WARRANTIES, INCLUDING, BUT NOT LIMITED TO, THE IMPLIED WARRANTIES OF MERCHANTABILITY AND FITNESS FOR A PARTICULAR PURPOSE ARE DISCLAIMED. IN NO EVENT SHALL THECOPYRIGHT OWNER OR CONTRIBUTORS BE LIABLE FOR ANYDIRECT, INDIRECT, INCIDENTAL, SPECIAL, EXEMPLARY, OR CONSEQUENTIAL DAMAGES (INCLUDING, BUT NOT LIMITED TO, PROCUREMENT OF SUBSTITUTE GOODS OR SERVICES; LOSS OF USE, DATA, OR PROFITS; OR BUSINESS INTERRUPTION) HOWEVER CAUSED AND ON ANYTHEORYOF LIABILITY, WHETHER IN CONTRACT, STRICT LIABILITY, OR TORT (INCLUDINGNEGLIGENCE OR OTHERWISE) ARISINGIN ANY WAYOUT OF THE USE OF THIS SOFTWARE, EVEN IF ADVISED OF THE POSSIBILITYOF SUCH DAMAGE.

Chrome V8 / Strongtalk

Copyright (c) 1994-2006 Sun Microsystems Inc.

All Rights Reserved.

Redistribution and use in source and binary forms, with or without modification, are permitted provided that the following conditions are met:

\* Redistributions of source code must retain the above copyright notice, this list of conditions and the following disclaimer.

\* Redistribution in binary formmust reproduce the above copyright notice, this list of conditions and the following disclaimer in the documentation and/or other materials provided with the distribution.

\* Neither the name of Sun Microsystems or the names of contributors may be used to endorse or promote products derived fromthis software without specific prior written permission.

THIS SOFTWARE IS PROVIDED BYTHECOPYRIGHT HOLDERS AND CONTRIBUTORS "AS IS" AND ANYEXPRESS OR IMPLIED WARRANTIES, INCLUDING, BUT NOT LIMITED TO, THE IMPLIED WARRANTIES OF MERCHANTABILITY AND FITNESS FOR A PARTICULAR PURPOSE ARE DISCLAIMED. IN NO EVENT SHALL THECOPYRIGHT OWNER OR CONTRIBUTORS BE LIABLE FOR ANYDIRECT, INDIRECT, INCIDENTAL, SPECIAL, EXEMPLARY, OR CONSEQUENTIAL DAMAGES (INCLUDING, BUT NOT LIMITED TO, PROCUREMENT OF SUBSTITUTE GOODS OR SERVICES; LOSS OF USE, DATA, OR PROFITS; OR BUSINESS INTERRUPTION) HOWEVER CAUSED AND ON ANYTHEORYOF LIABILITY, WHETHER IN CONTRACT, STRICT LIABILITY, OR TORT (INCLUDINGNEGLIGENCE OR OTHERWISE) ARISINGIN ANY WAYOUT OF THE USE OF THIS SOFTWARE, EVEN IF ADVISED OF THE POSSIBILITYOF SUCH DAMAGE.

The TWAIN Toolkit is distributed as is. The developer and distributors of the TWAIN Toolkit expressly disclaimall implied, express or statutory warranties including, without limitation, the implied warranties of merchantability, non-infringement of third party rights and fitness for a particular purpose. Neither the developers nor the distributors will be liable for damages, whether direct, indirect, special, incidental, or consequential, as a result of the reproduction, modification, distribution or other use of the TWAIN Toolkit.

EPUB and EPUB logo are registered trademarks of the IDPF (International Digital Publishing Forum).

JavaScript is a registered trademark of Oracle and/or its affiliates.

Amazon, Kindle and the related logo are trademarks of Amazon.com, Inc. or its affiliates.

Arial is a trademark of The Monotype Corporation and may be registered in certain jurisdictions.

Palatino is a trademark of Monotype Imaging Inc. and may be registered in certain other jurisdictions.

Lucida is a trademark of Bigelow & Holmes Inc. registered in the U.S. Patent and Trademark Office and in the European Union, and may be registered in other jurisdictions.

Corel and WordPerfect are trademarks or registered trademarks of Corel Corporation and/or its subsidiaries in Canada, the United States and/or other countries.

Citrix, CitrixXenApp, and Citrixlogo are trademarks of CitrixSystems, Inc. and/or one or more of its subsidiaries, and may be registered in the United States Patent and Trademark Office and in other countries. The statements made and opinions expressed herein belong exclusively to ABC EDUCATION SERVICES and are not shared by or represent the viewpoint of Citrix Systems, Inc. This presentation does not constitute an endorsement of any product, service or point of view. Citrix makes no representations, warranties or assurances of any kind, express or implied, as to the completeness, accuracy, reliability, suitability, availability or currency of the content contained in this presentation or any material related to this presentation. In no event shall Citrix, its agents, officers, employees, licensees or affiliates be liable for any damages whatsoever (including, without limitation, damages for loss of profits, business information, loss of information) arising out of the information or statements contained in the presentation. Any reliance you place on such content is strictly at your own risk.

All other trademarks are the sole property of their respective owners.